# 承銷有價證券競價競拍賣系統 使用者操作手冊

## 版本:V1.2 2016 年 02 月 27 日

#### 目錄

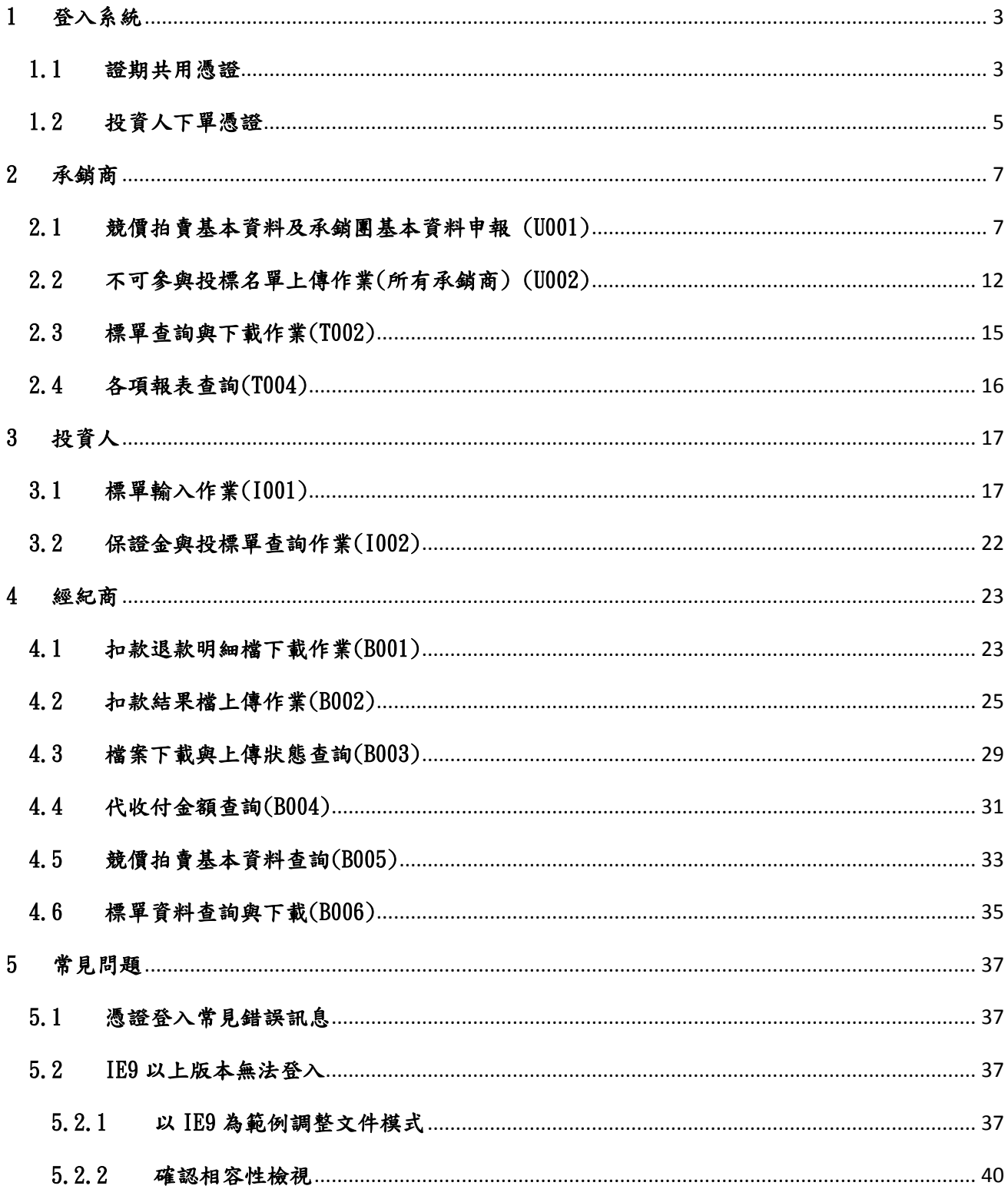

## <span id="page-2-0"></span>1 登入系統

#### <span id="page-2-1"></span>1.1 證期共用憑證

Step1.憑證種類選擇「證期共用憑證」之登入時機:1.證券經紀商作業、2.投資人臨櫃投 標、3.證券承銷商作業。

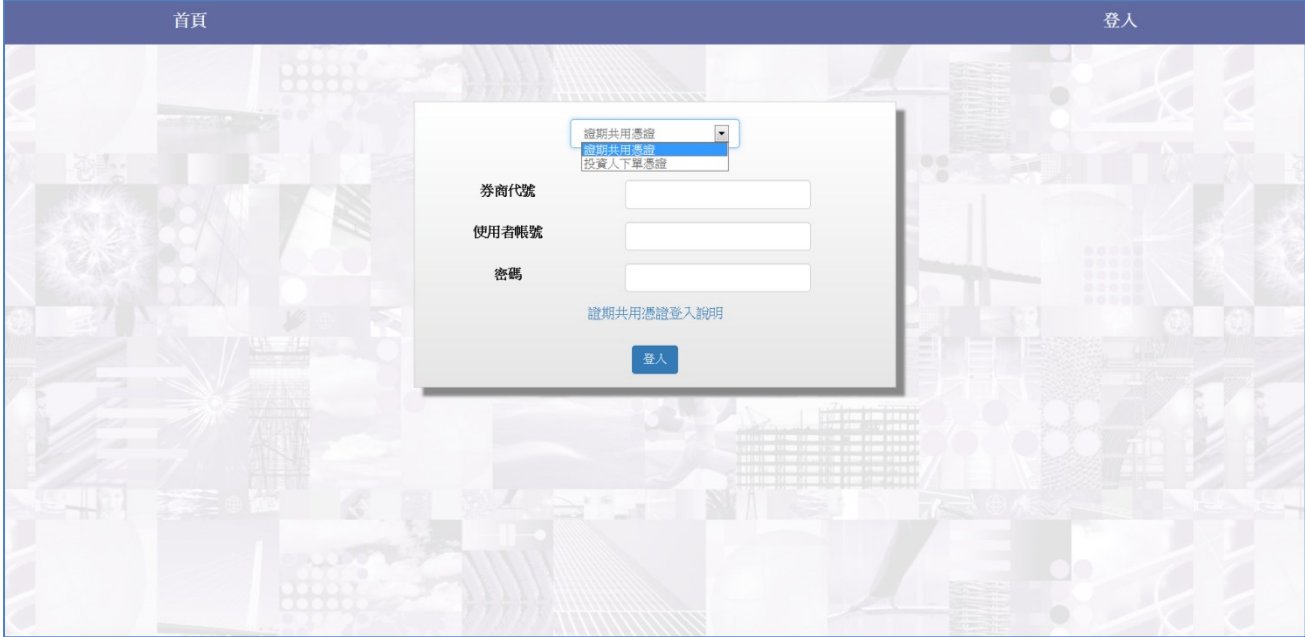

Step2.輸入券商代號\使用者代號\密碼。

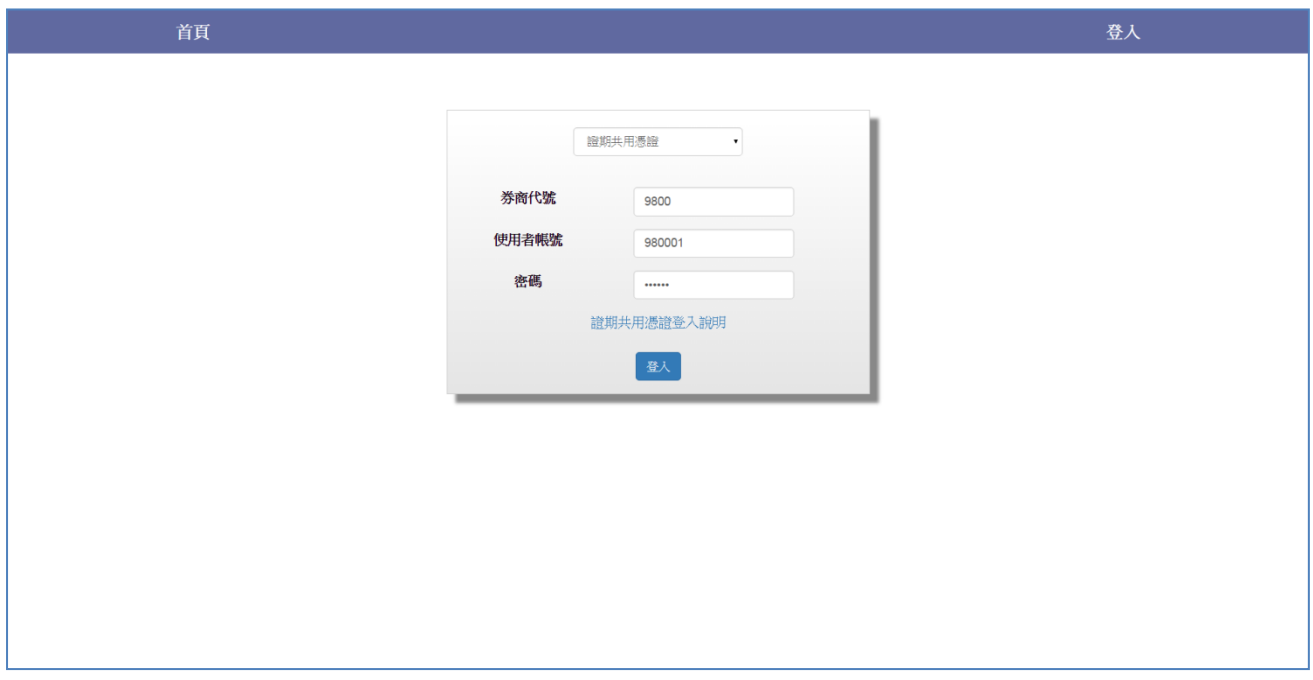

Step3.輸入證期共用憑證密碼。

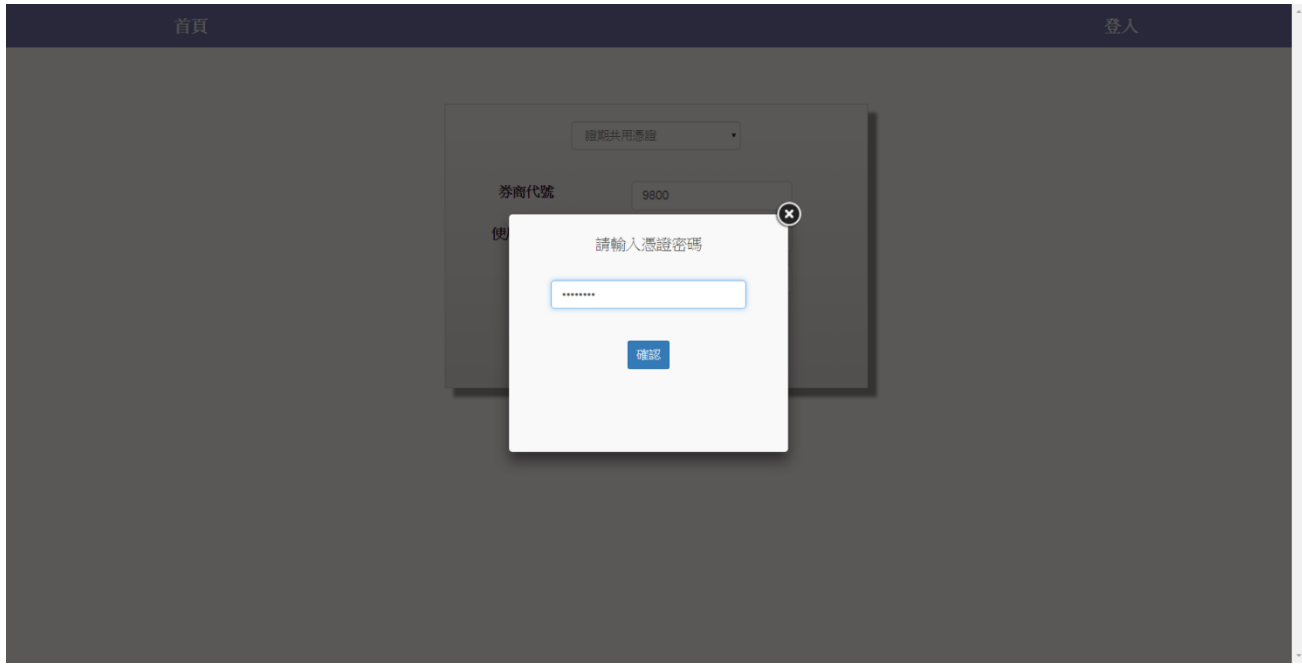

Step4.登入成功。

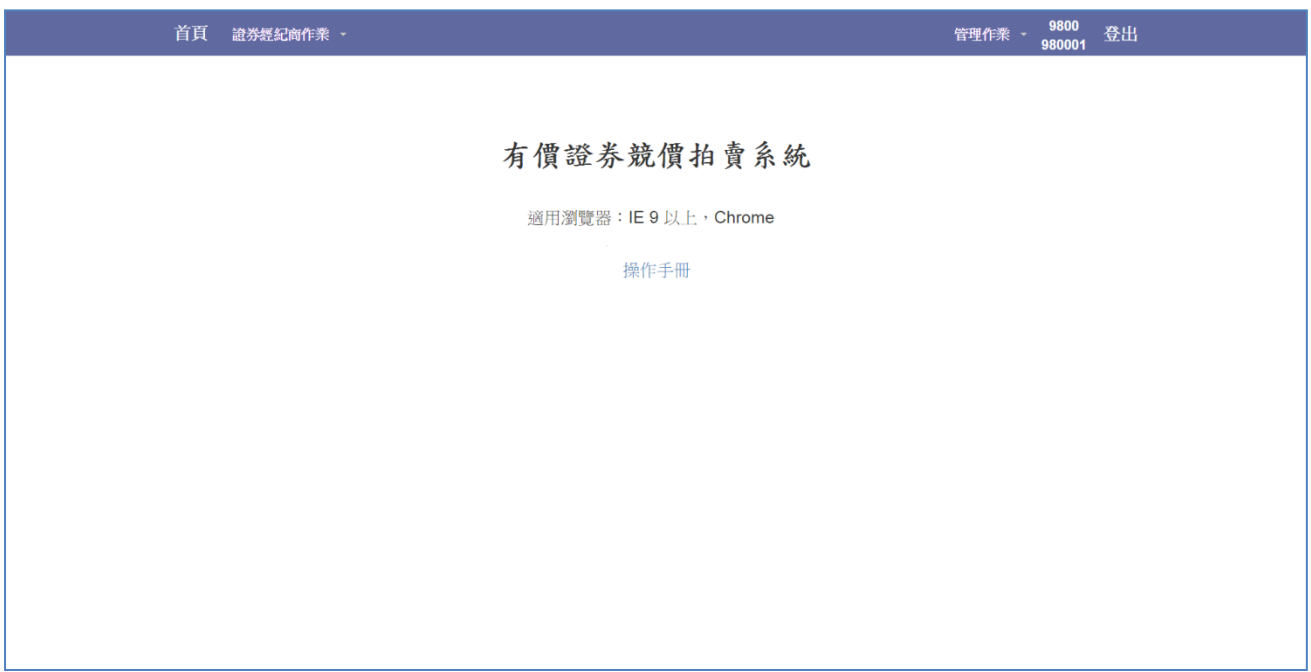

#### <span id="page-4-0"></span>1.2 投資人下單憑證

Step1. 憑證種類選擇「投資人下單憑證」之登入時機:持有證券商發行有效電子下單憑 證之投資人進行投標。

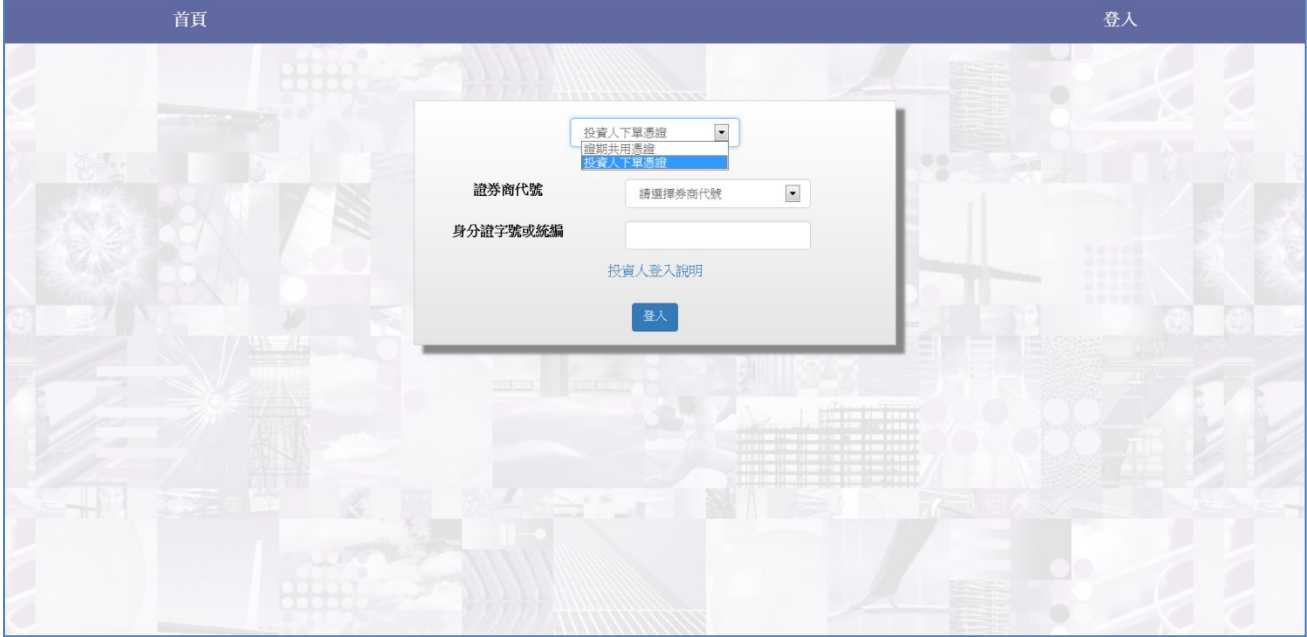

Step2.輸入券商代號\身分證字號。

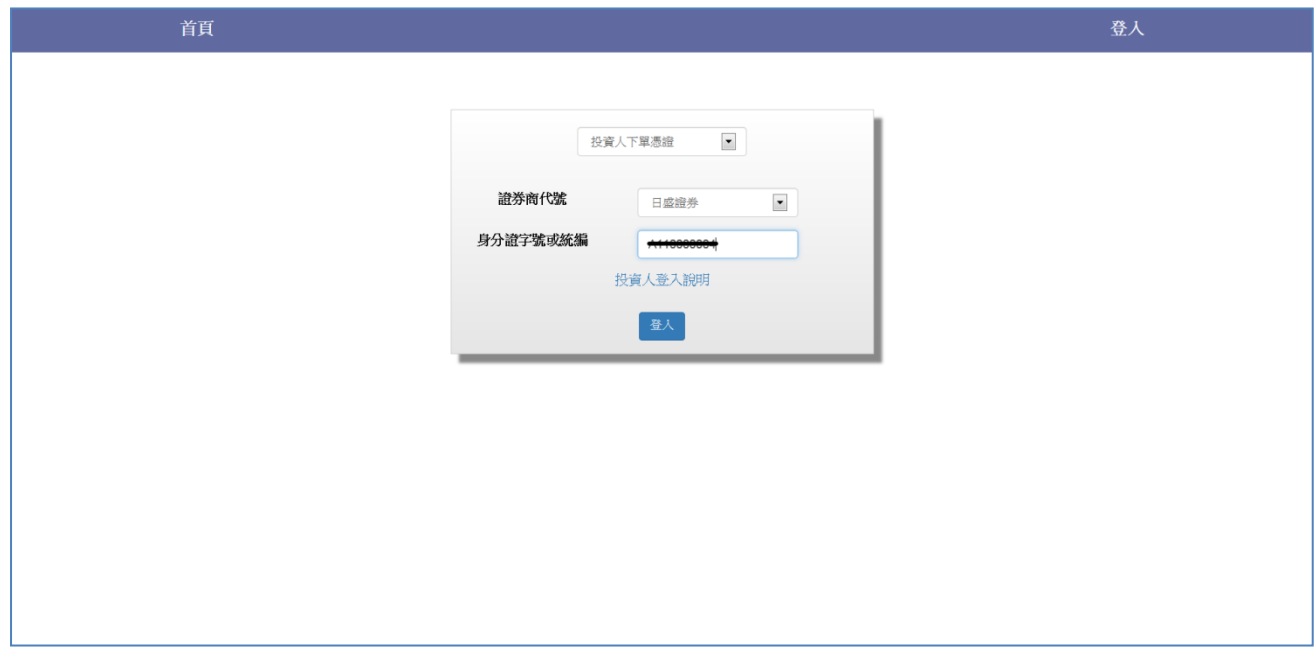

Step3.若投資人未將憑證匯入瀏覽器時,請選擇憑證位置後,輸入憑證密碼,若投資人將 憑證匯入瀏覽器,瀏覽器預設讀取該憑證,則會略過此畫面。

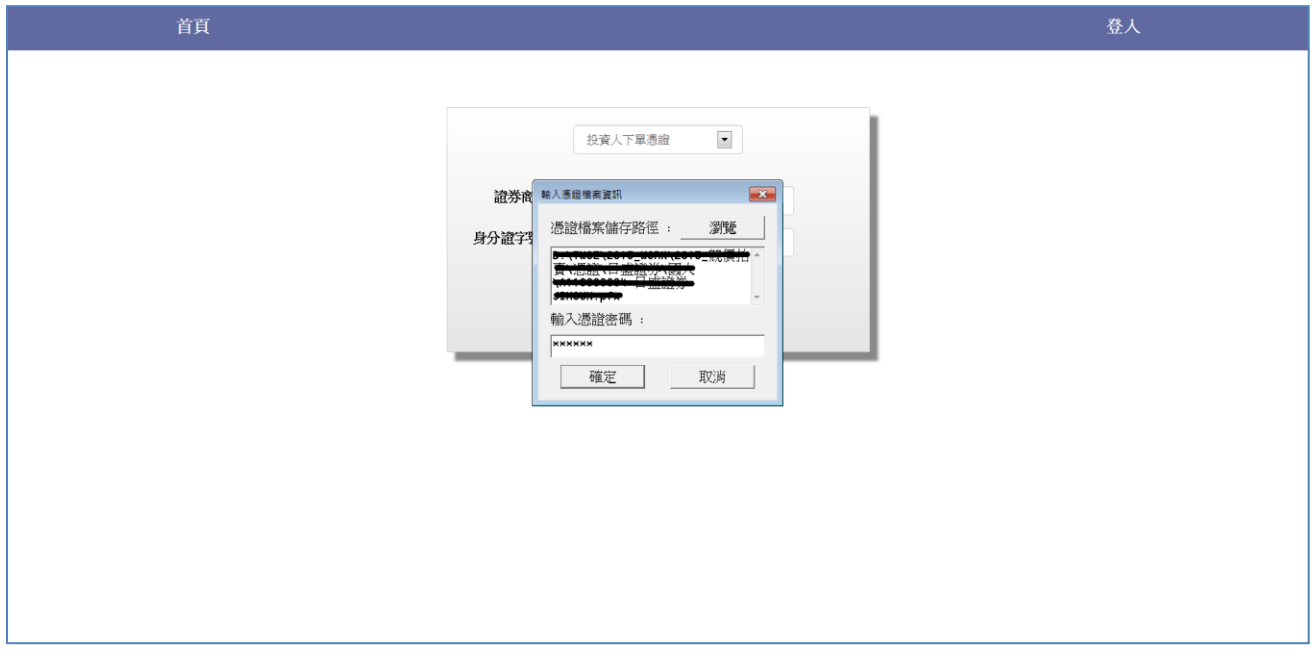

Step4.登入成功,可進行投標作業。

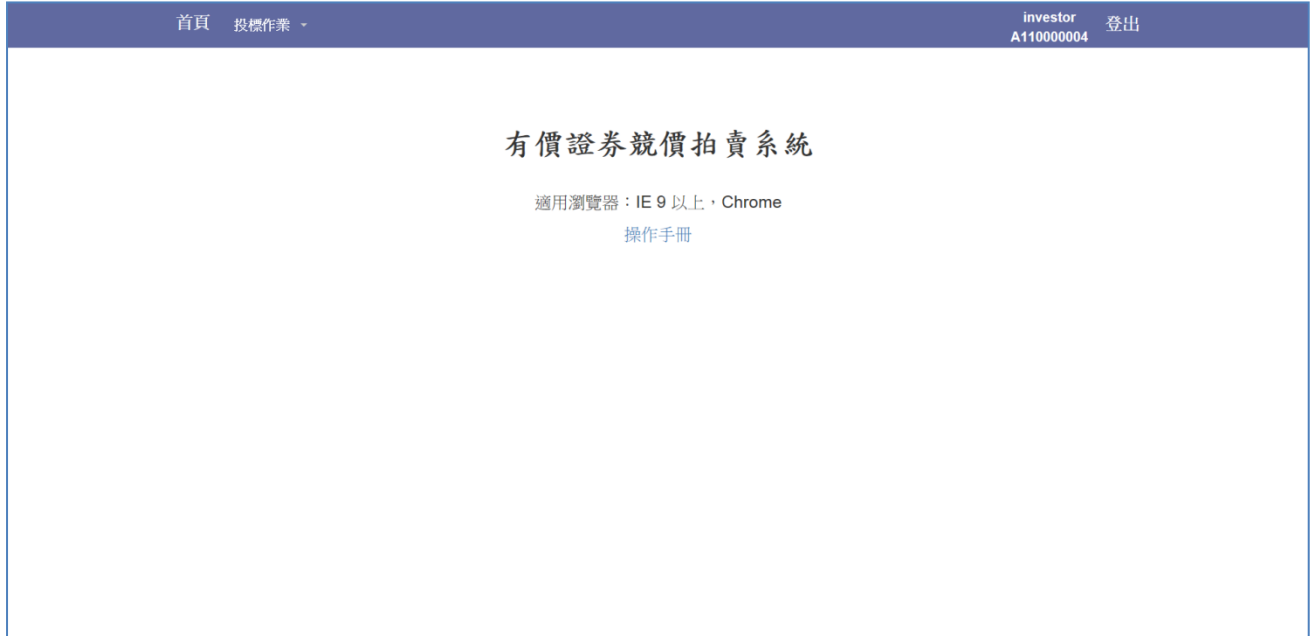

## <span id="page-6-0"></span>2 承銷商

#### <span id="page-6-1"></span>2.1 競價拍賣基本資料及承銷團基本資料申報 (U001)

Step1.可於標案建立畫面加點選「新增」按鍵或「查詢」按鍵功能

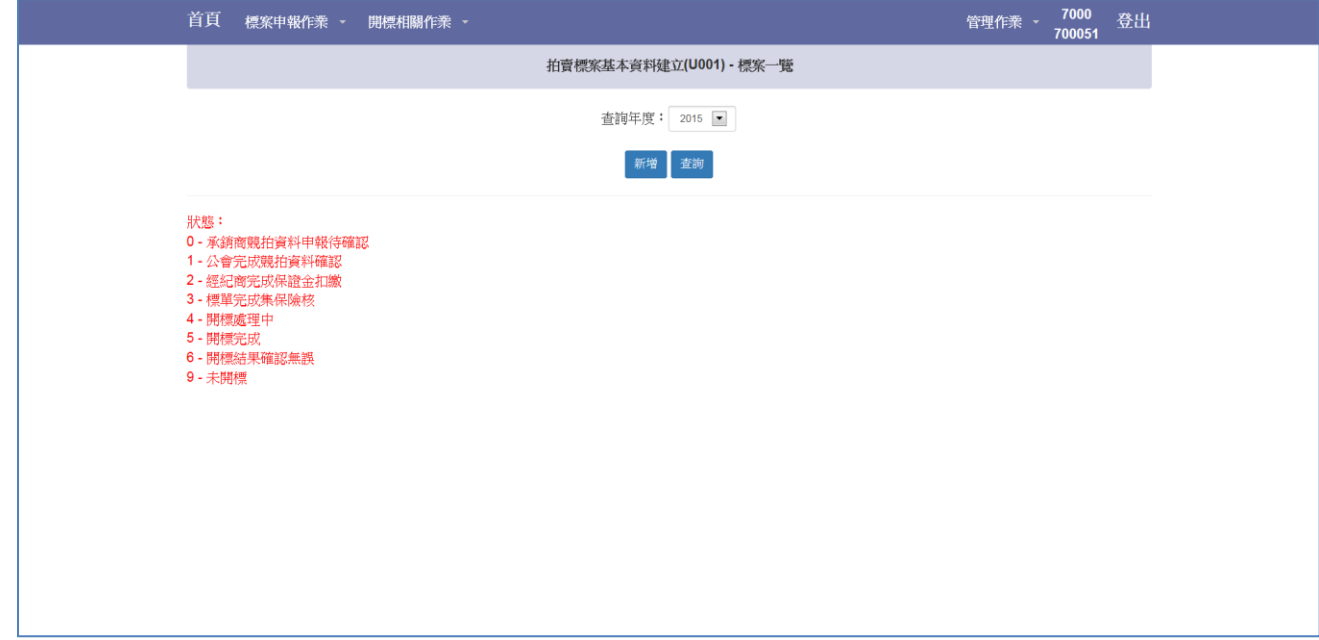

Step2.可依照年度查詢參與之標案基本資料

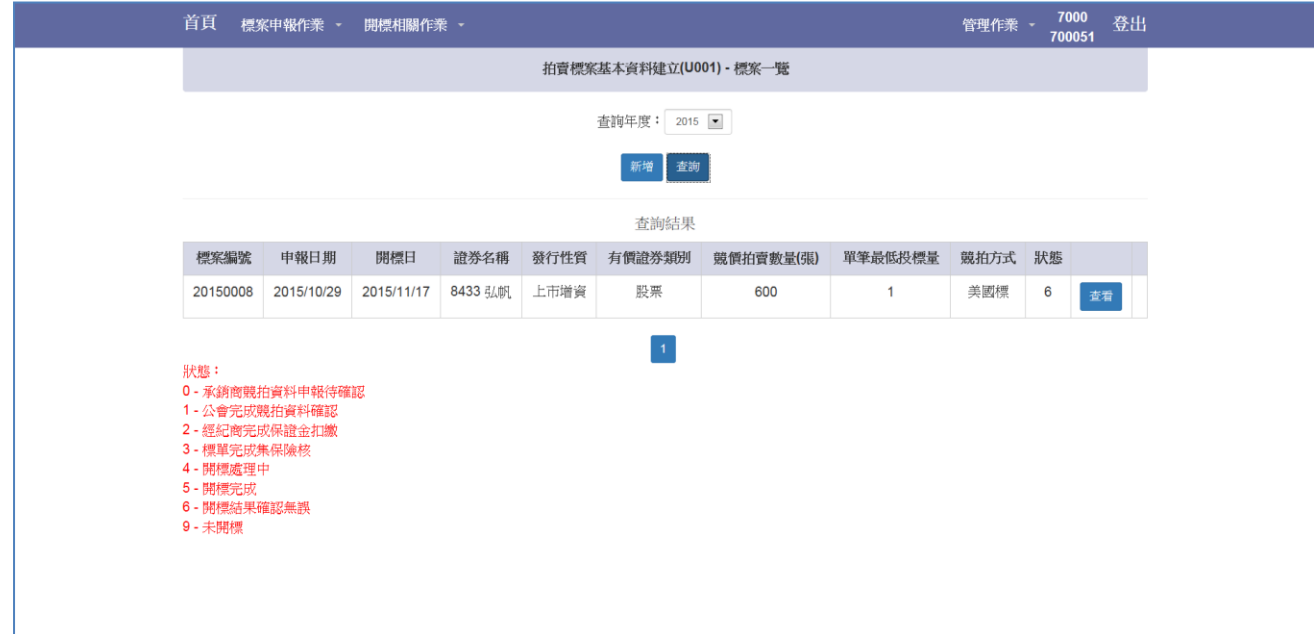

Step3.若要新增標案,點選「新增」,輸入標案基本資料,相關日期說明如下:

- 1. 投標開始日:T-4 日,為開始接受投標日期
- 2. 投標日:T-3 日
- 3. 投標開始日:T-2 日,為結束接受投標日期,亦為保證金扣繳檔案下載日
- 4. 保證金與處理費扣繳日:T-1 日,保證金扣繳結果上傳日期
- 5. 開標日:T 日,亦為得標剩餘款項扣繳與保證金退還檔案下載日
- 6. 未得標保證金退還日:T+1 日
- 7. 得標剩餘款項扣繳處理日:T+2 日提供交割銀行得標剩餘款項扣繳明細
- 8. 得標剩餘款項扣繳日:T+3 日,得標剩餘款項扣繳結果上傳日期
- 9. 款項解交日:T+4 日,證券經紀商匯入承銷代收付專戶日期
- 10. 撥券日:集保撥券日期
- 11. 流標款項解交日:T+1 日,若流標時款項解交日期 以上日期需為工作日。 其餘欄位說明:
	- 1. 單筆最低投標數量(張):欄位值範圍 1~5
	- 2. 未開標退還投資人投標處理費(元):IPO 案件若合格投標量不足開標時,每筆投 標處理費須退還投資人之金額
	- 3. 每投資人最高得標數量(張):單一投資人最高可得標數量,亦限制單筆投標單投 標數量上限

填寫完成後點選「新增標案」按鍵

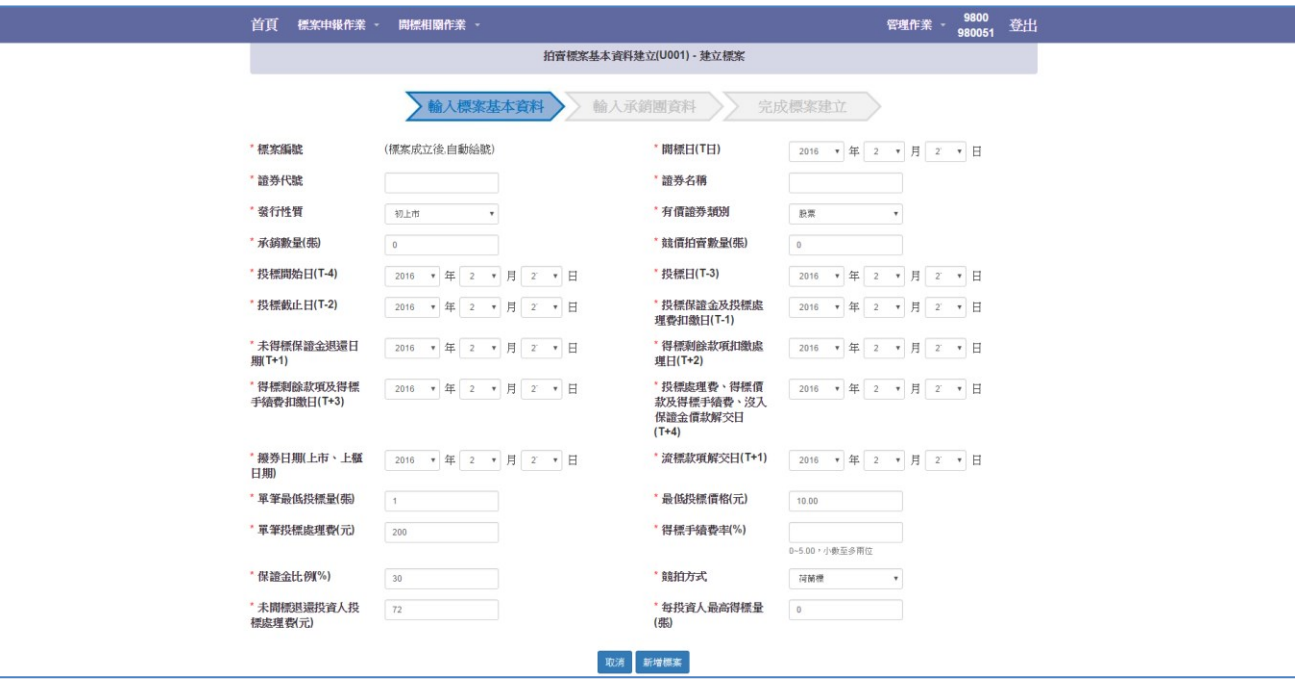

Step4.點選「新增」按鍵建立承銷團資料

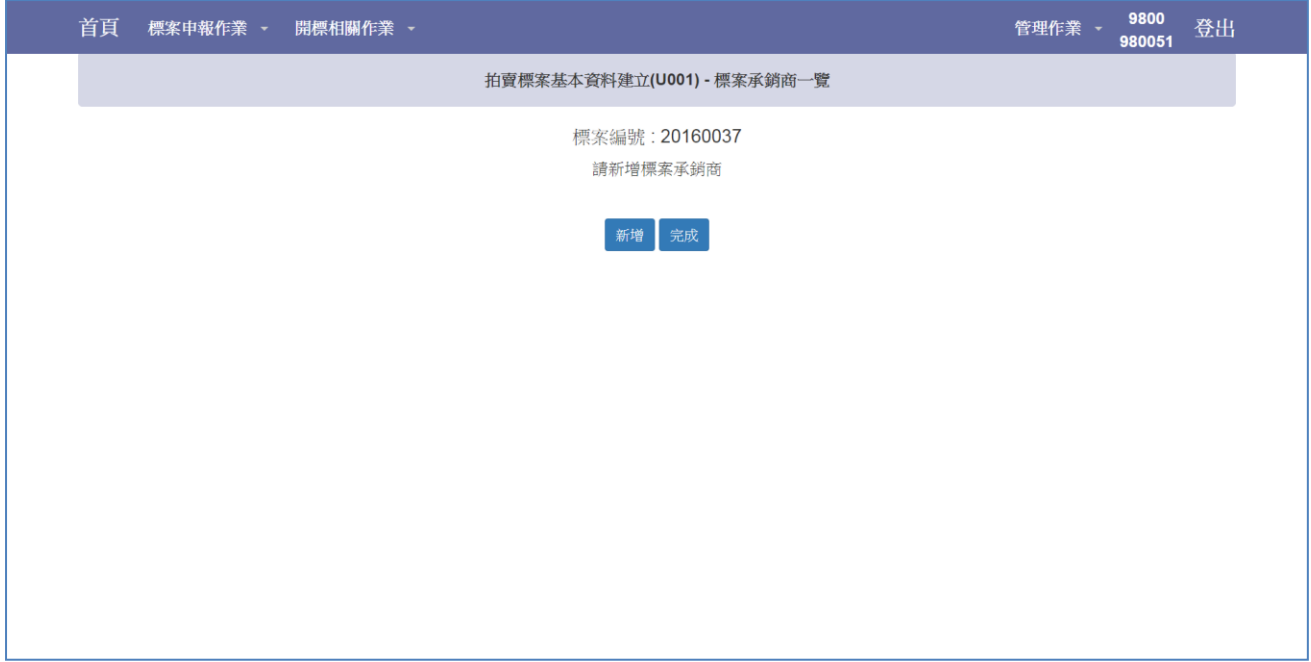

Step5.新增主辦承銷商

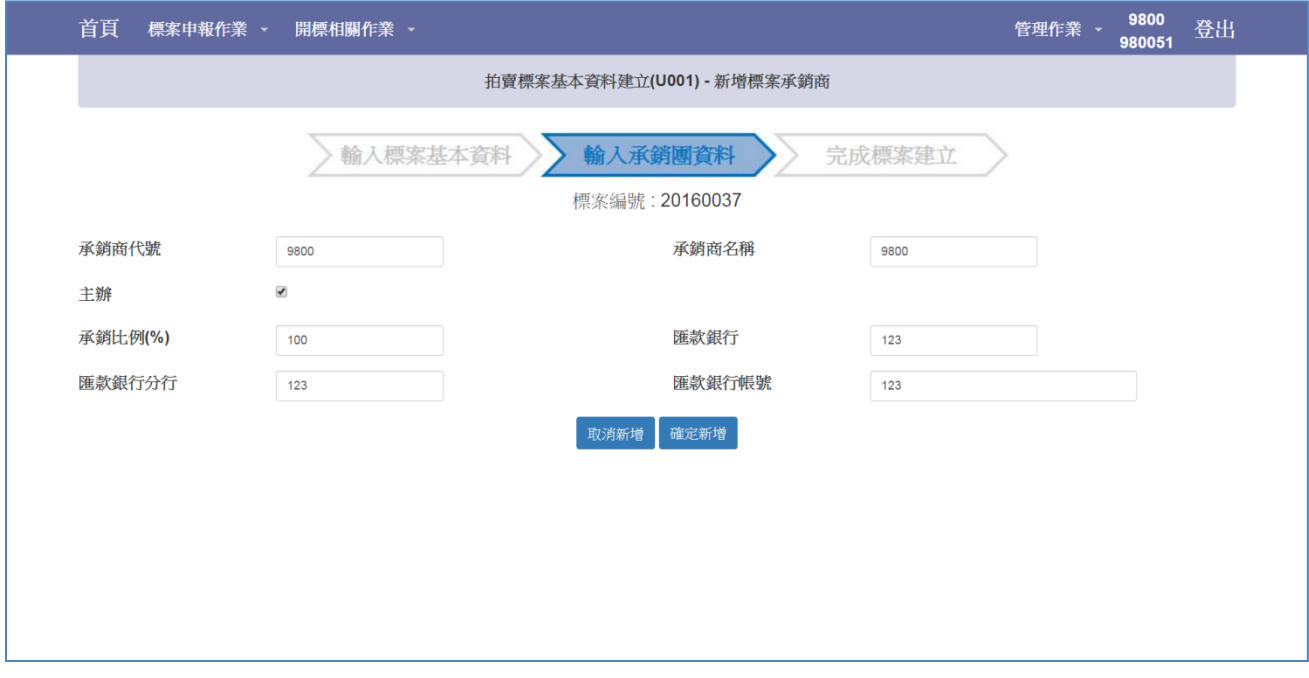

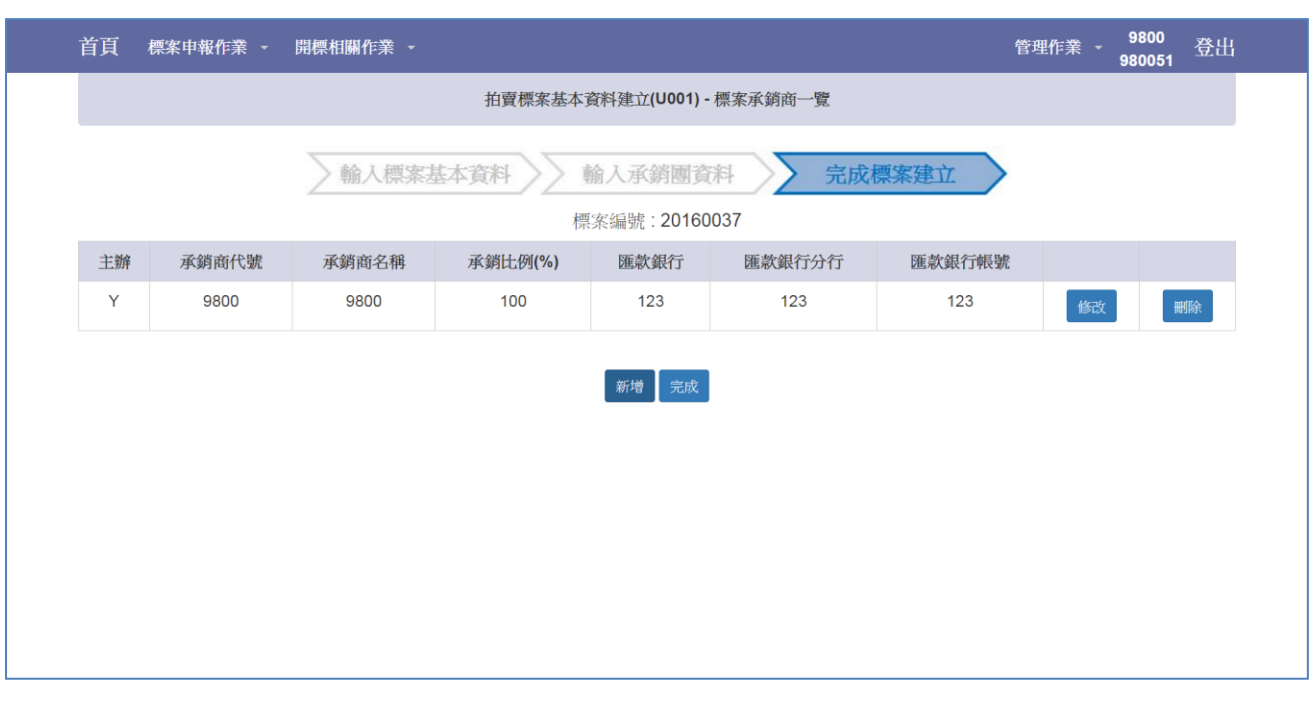

Step6.若無協辦承銷商,執行「完成」按鍵,若有協辦承銷商,繼續點選「新增」按鍵

Step7.新增協辦承銷商,若協辦承銷商為公開申購協辦承銷商,承銷比例(%)請輸

 $\lambda$ "  $0$ " 。

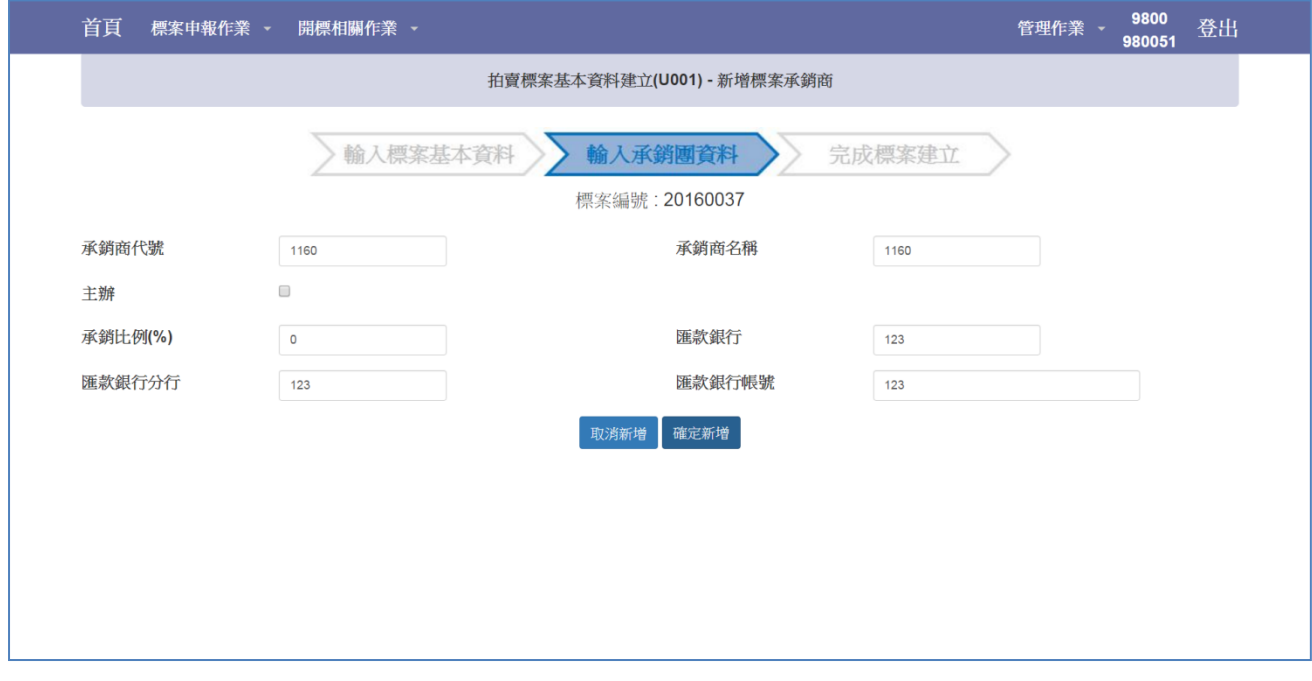

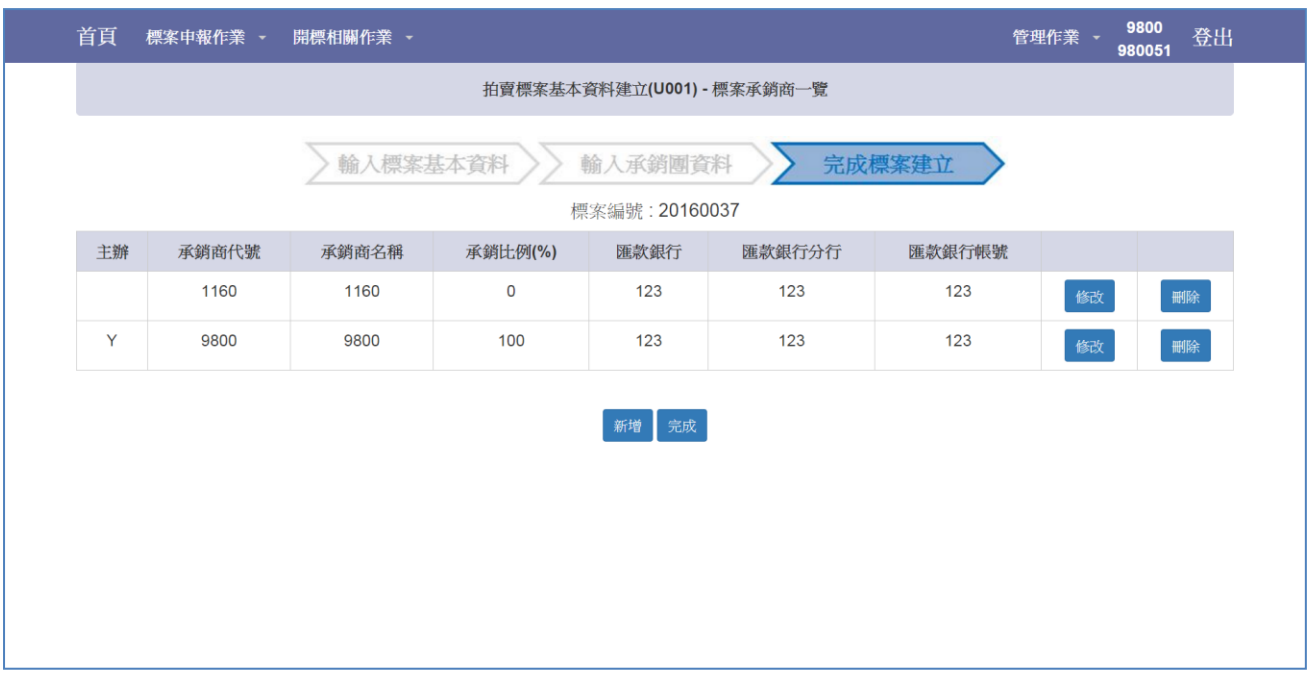

### Step8.點選「完成」按鍵,完成標案基本資料建立。

## <span id="page-11-0"></span>2.2 不可參與投標名單上傳作業(所有承銷商) (U002)

Step1.選擇標案。

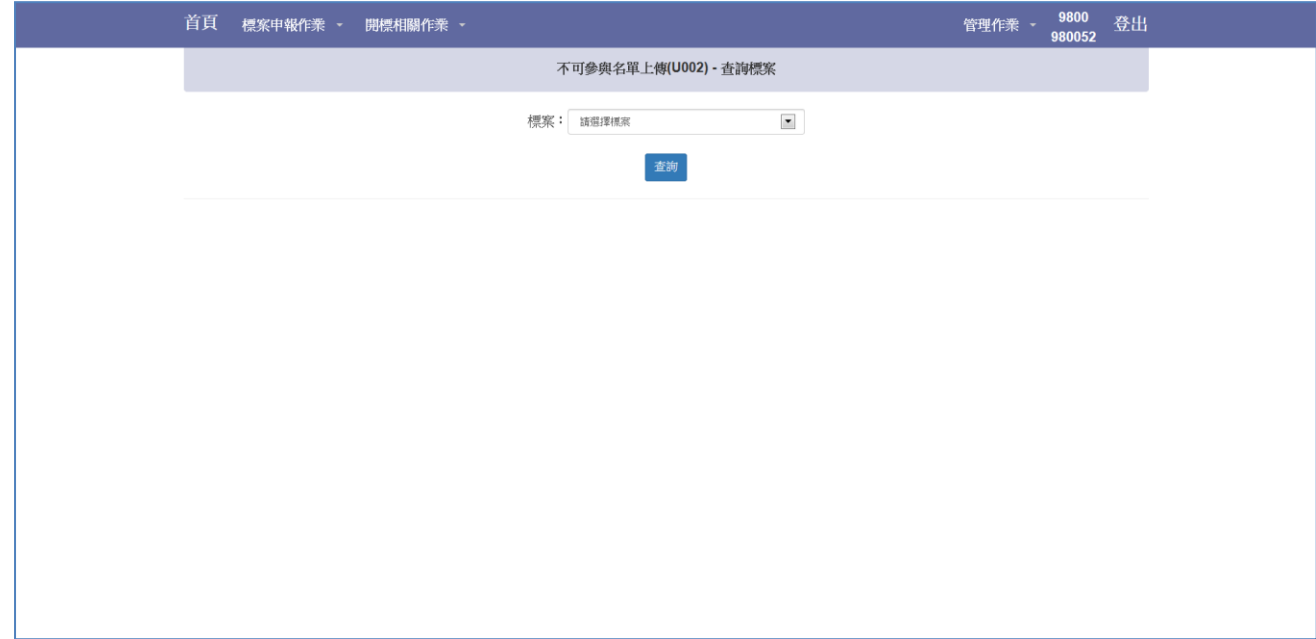

#### Step2.點選「選擇檔案」按鍵選擇上傳檔案後點選「上傳」按鍵。

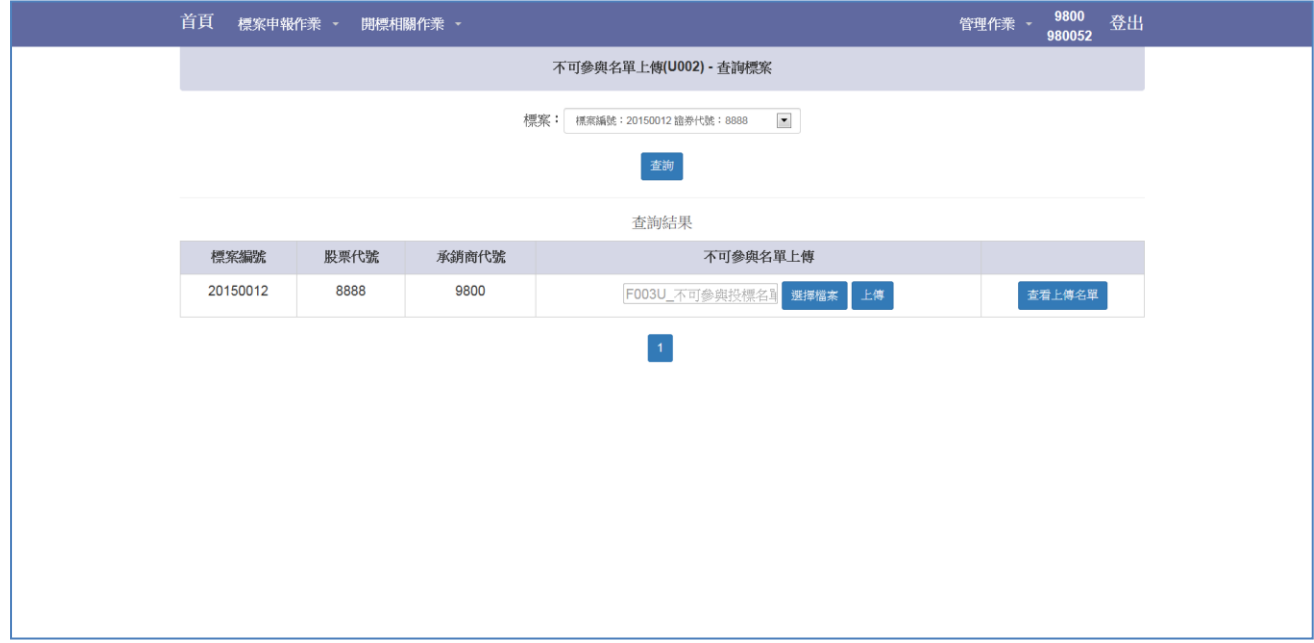

#### Step3.上傳成功。

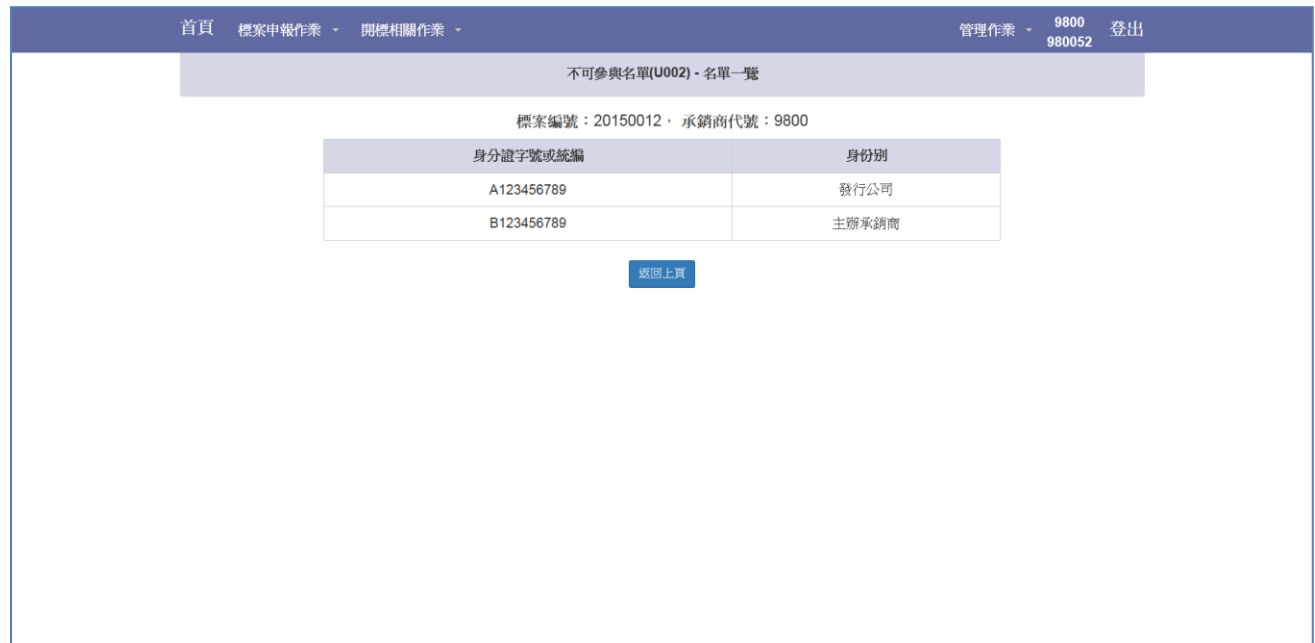

#### Step4.點選「查看上傳名單」按鍵。

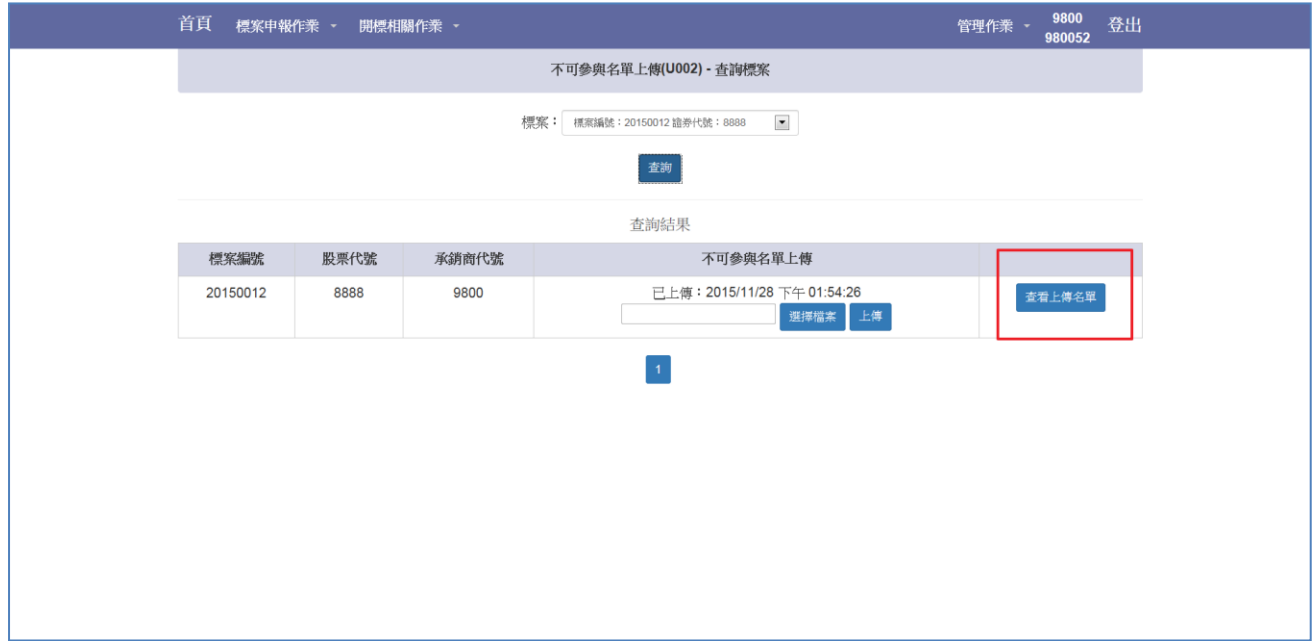

#### Step5.確認上傳名單內容。

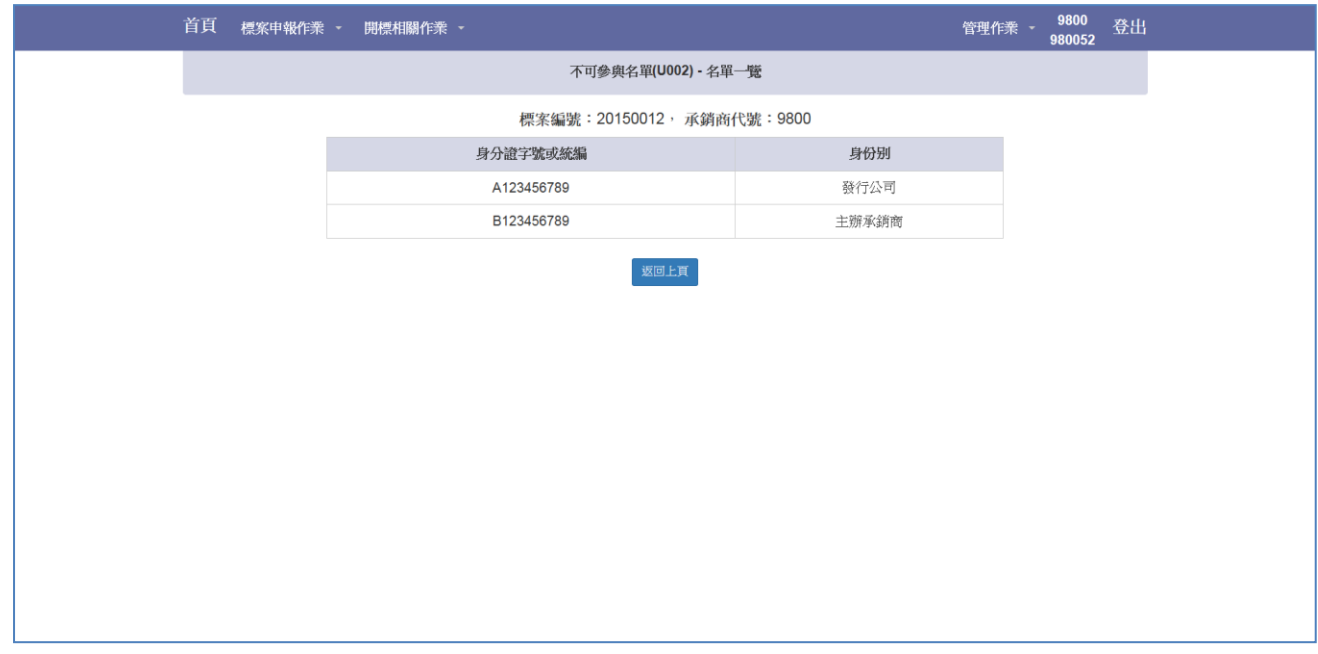

## <span id="page-14-0"></span>2.3 標單查詢與下載作業(T002)

Step1.選擇開標日期。

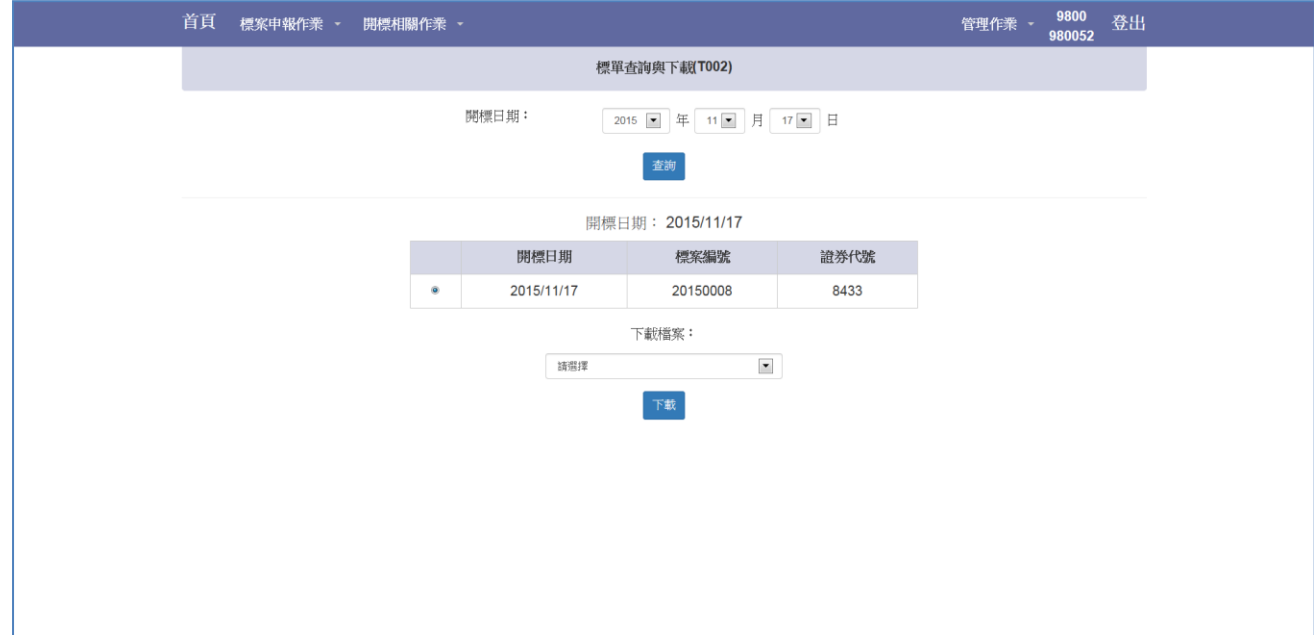

Step2.選擇下載檔案。

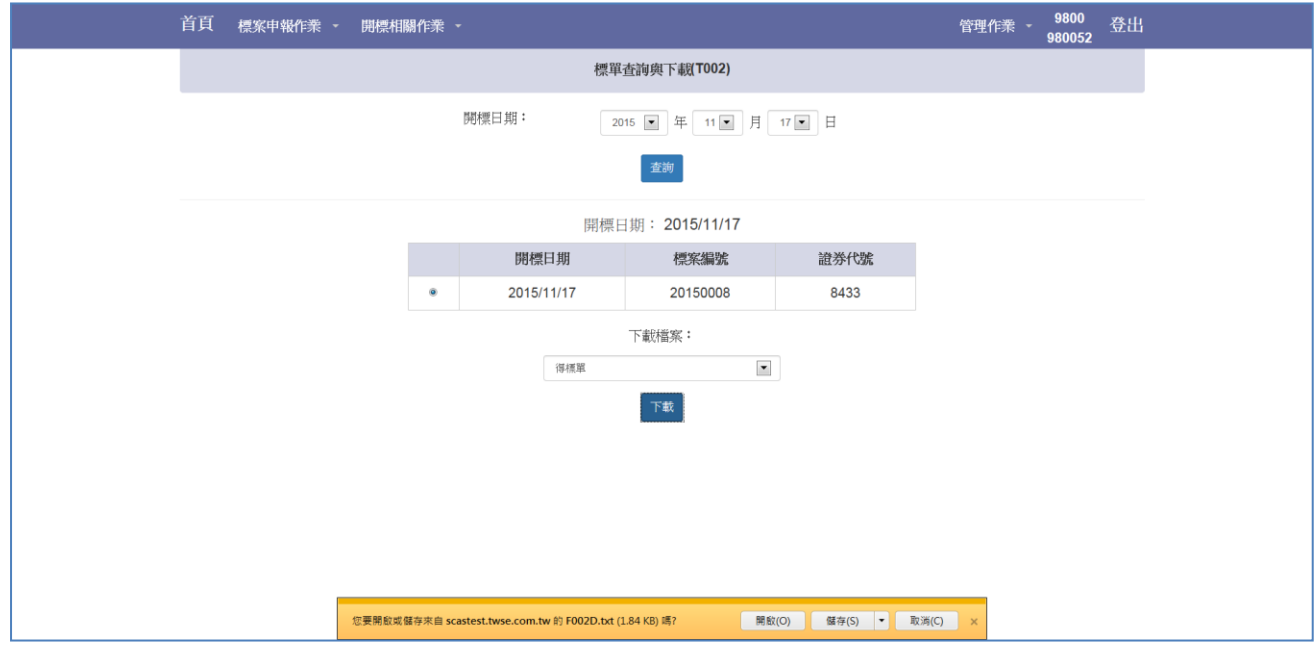

## <span id="page-15-0"></span>2.4 各項報表查詢(T004)

Setp1. 選擇開標日期

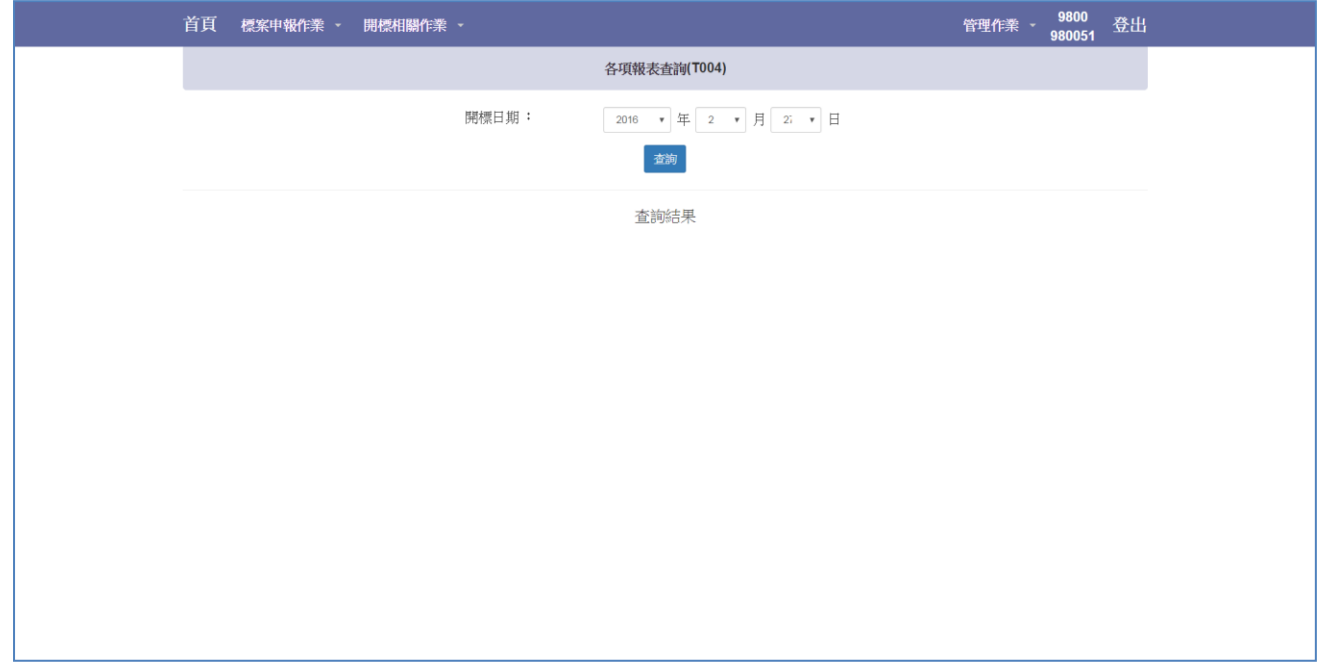

Setp2. 可選擇欲列印之報表或選擇「列印全部」產生三份報表

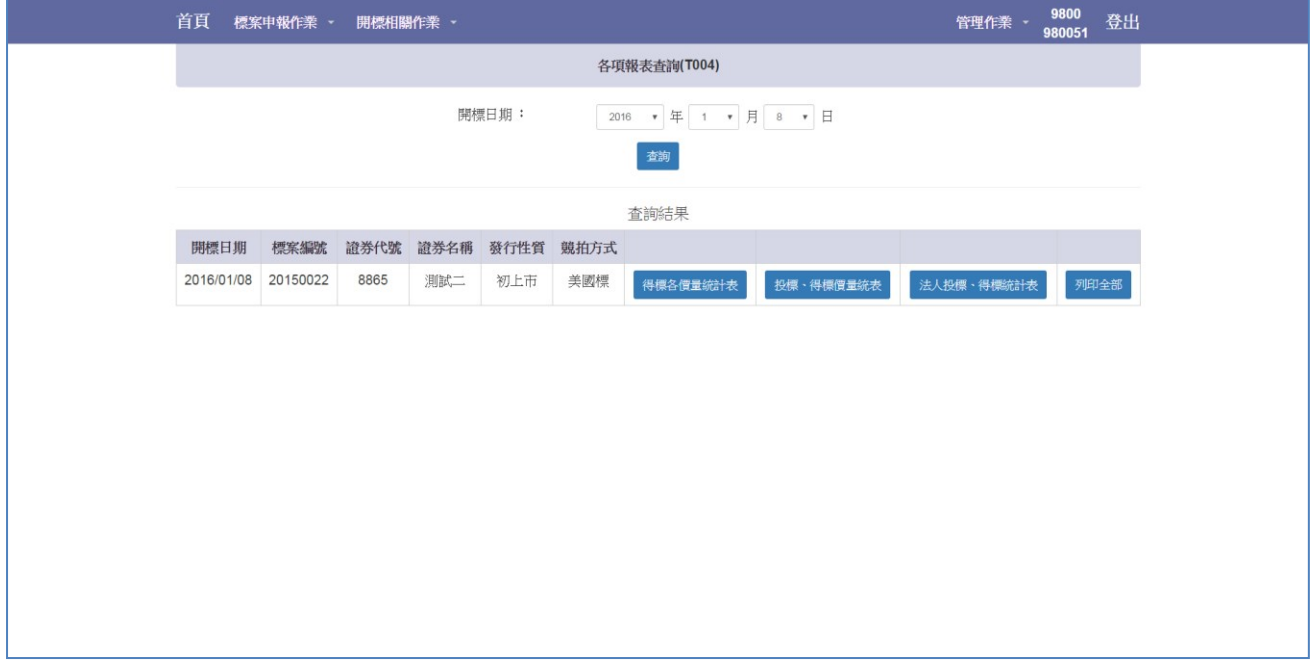

## <span id="page-16-0"></span>3 投資人

### <span id="page-16-1"></span>3.1 標單輸入作業(I001)

Setp1.選擇投標標案。

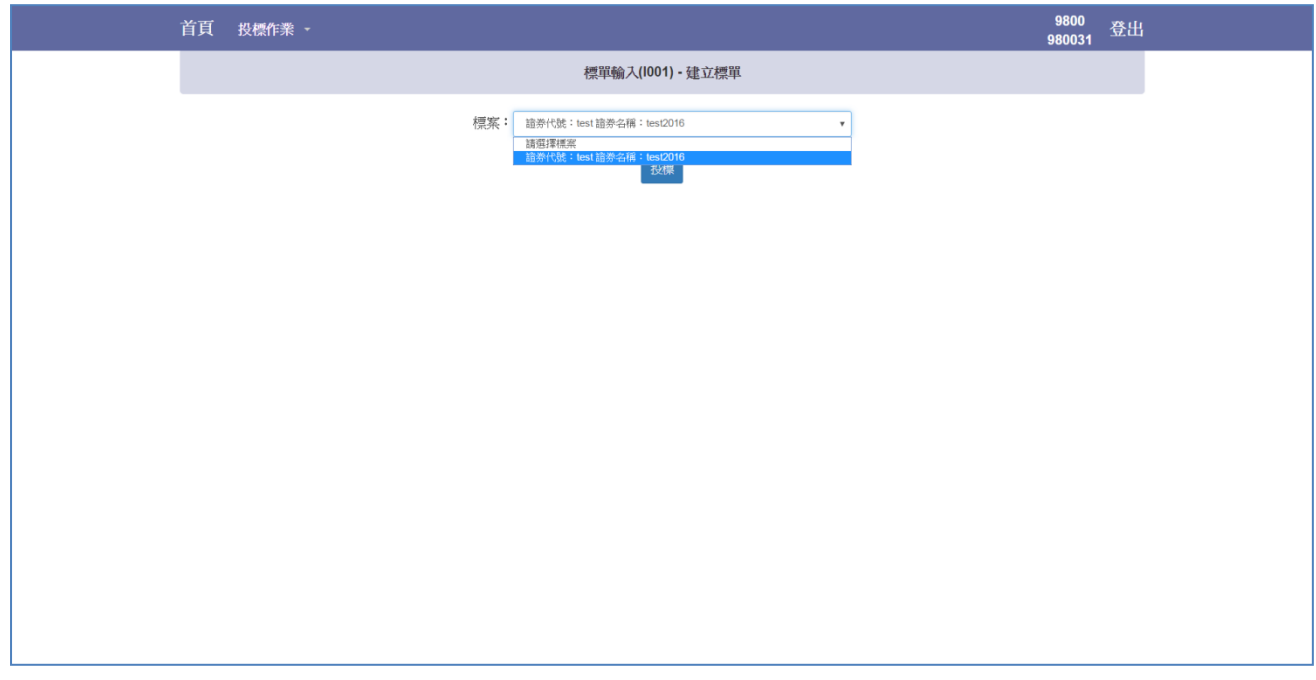

Step2.點選「查詢」按鍵,出現標案基本資料與投標欄位。

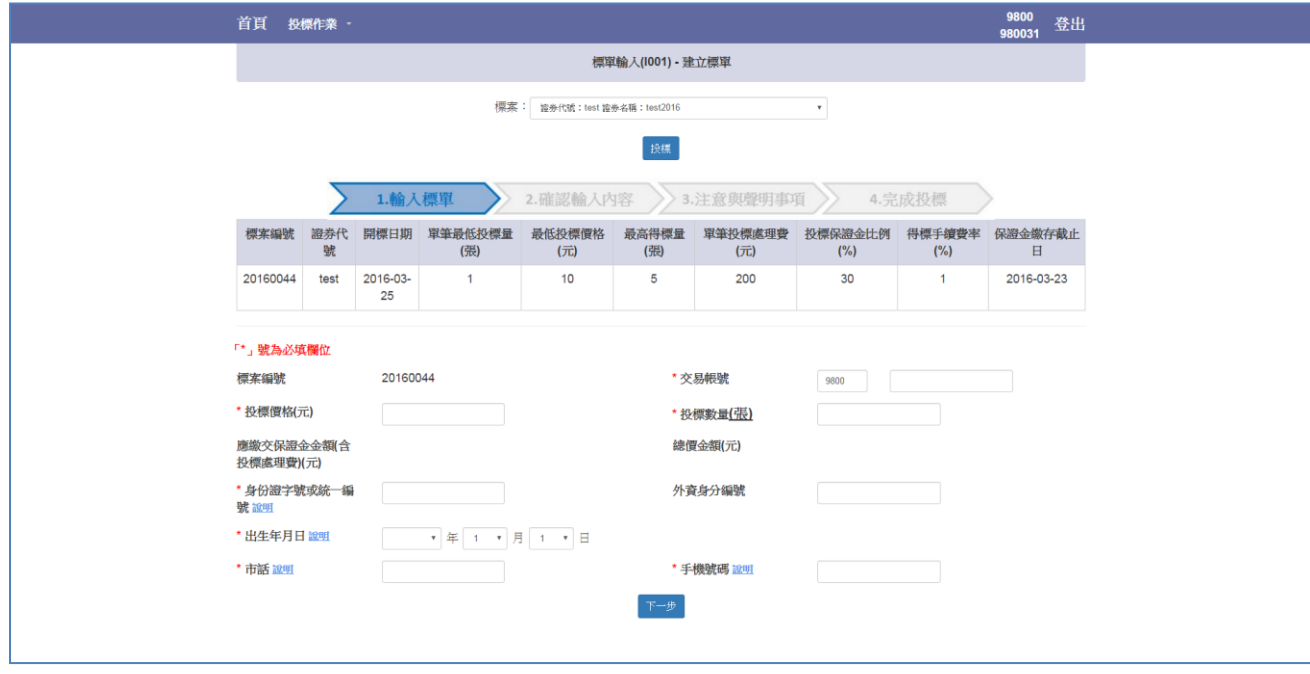

Setp3.點選藍字「說明」提示相關欄位說明。

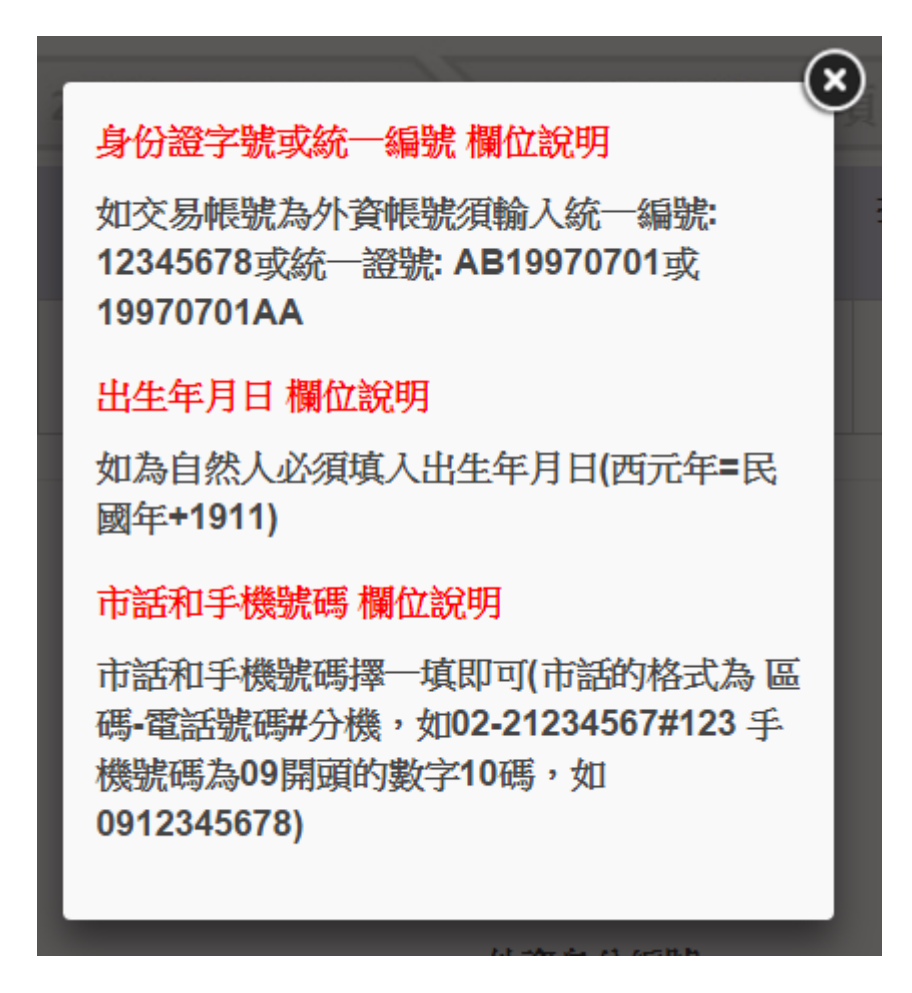

Step4. 輸入資料後,於投標價格與投標數量下方將顯示該筆投標單之應繳保證金(含投標 處理費)與該筆投標單之總價金額,確認無誤後點選「下一步」。

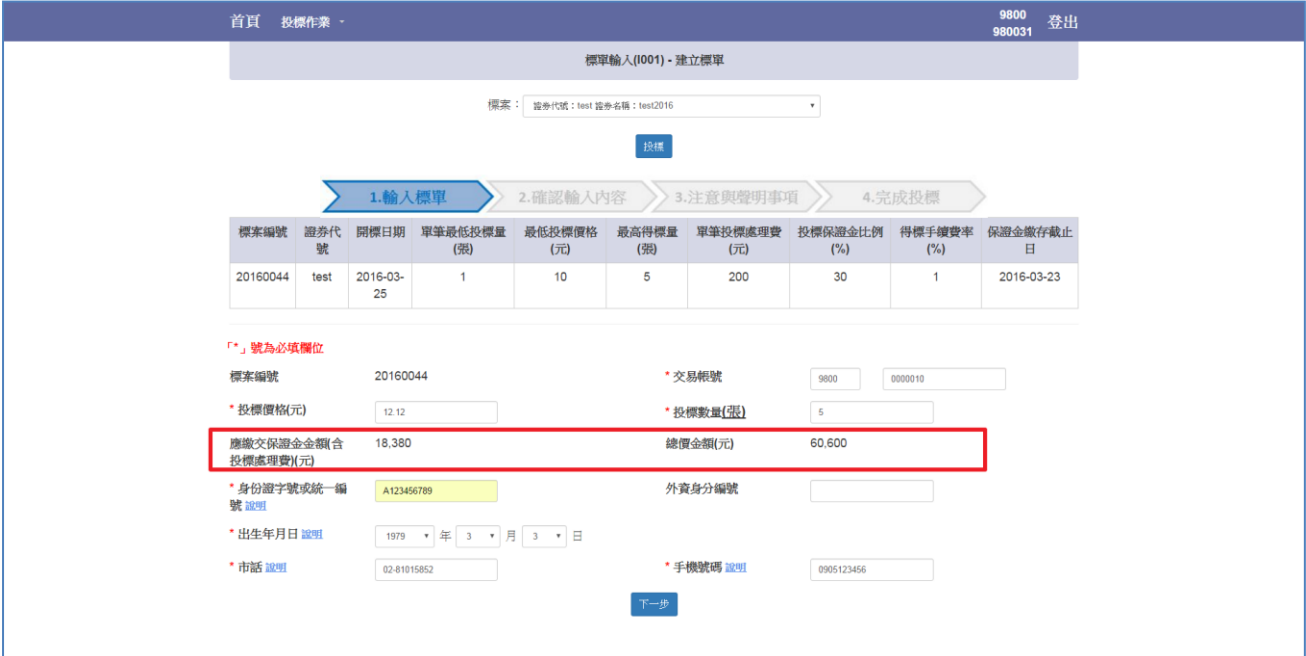

#### Step5.再次確認投標內容無誤後點選「下一步」。

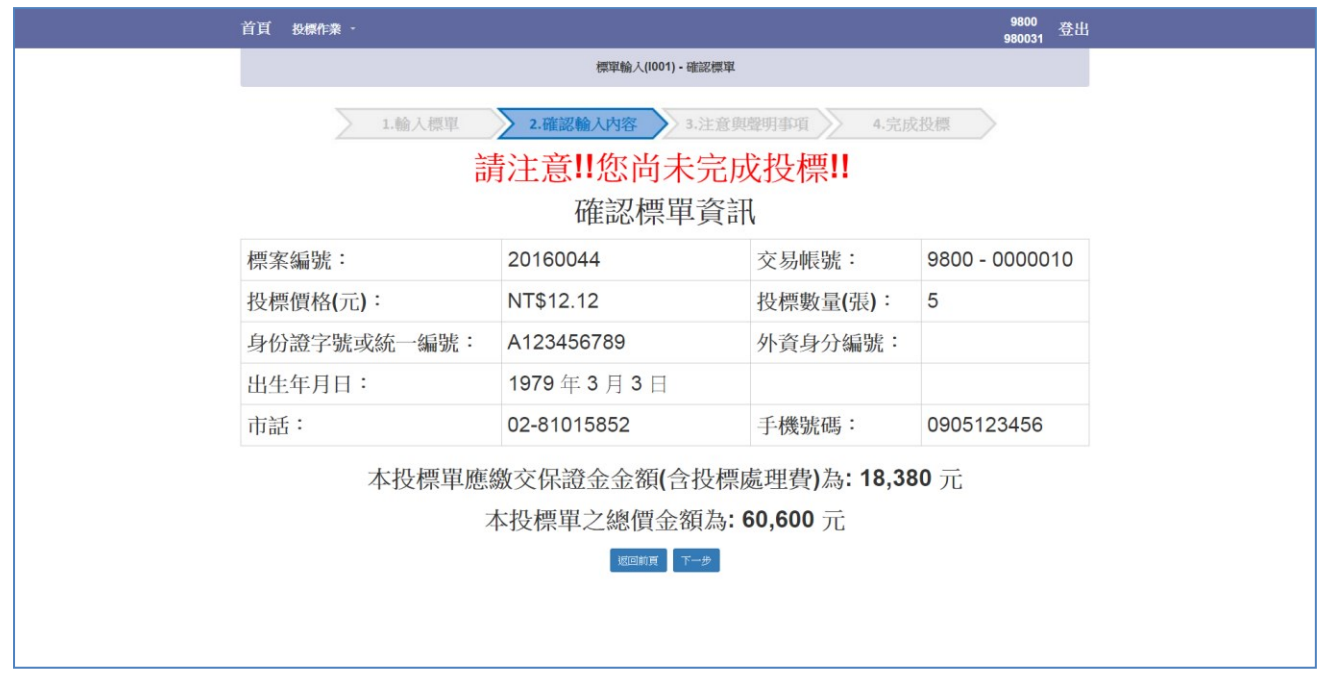

#### Step6.注意與聲明事項。

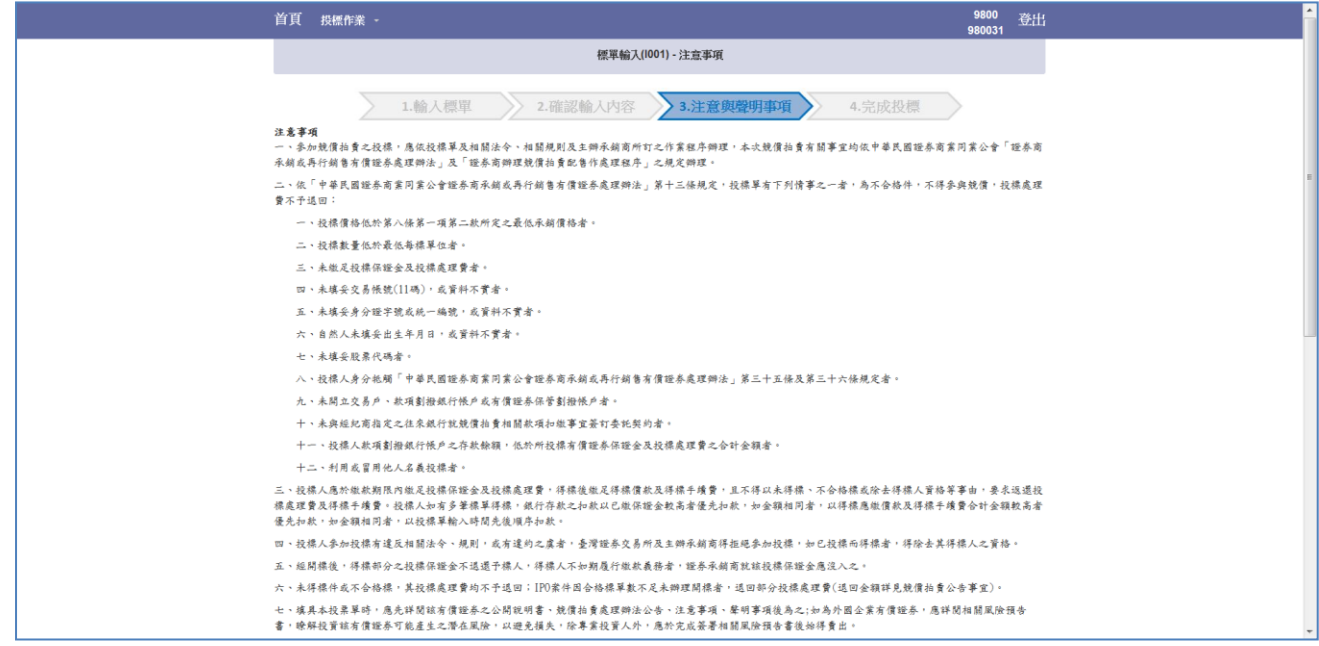

Step7.閱讀後於畫面最下方勾選「我以閱讀並同意上述事項」,點選「投標」按鍵。

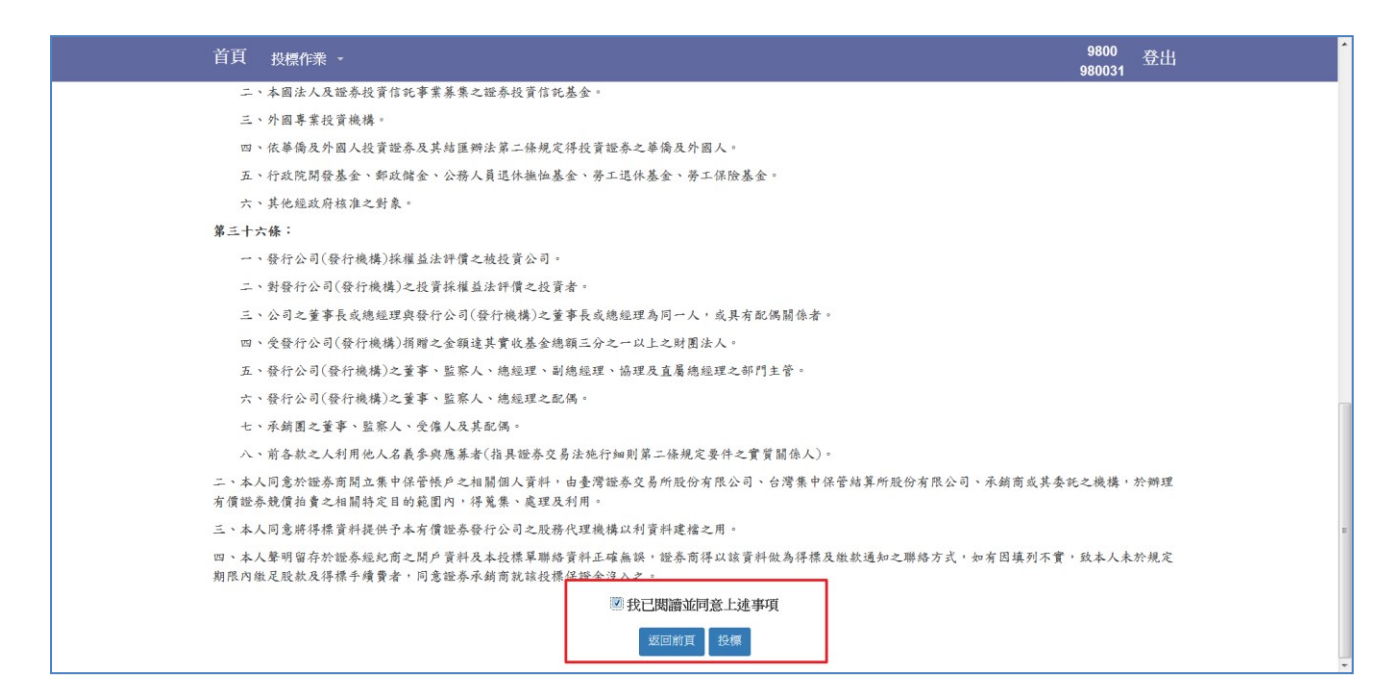

Step8.點選「投標」按鍵後,畫面提示是否確認投標視窗,如下圖紅框所示,點選確定後 將送出投標單。

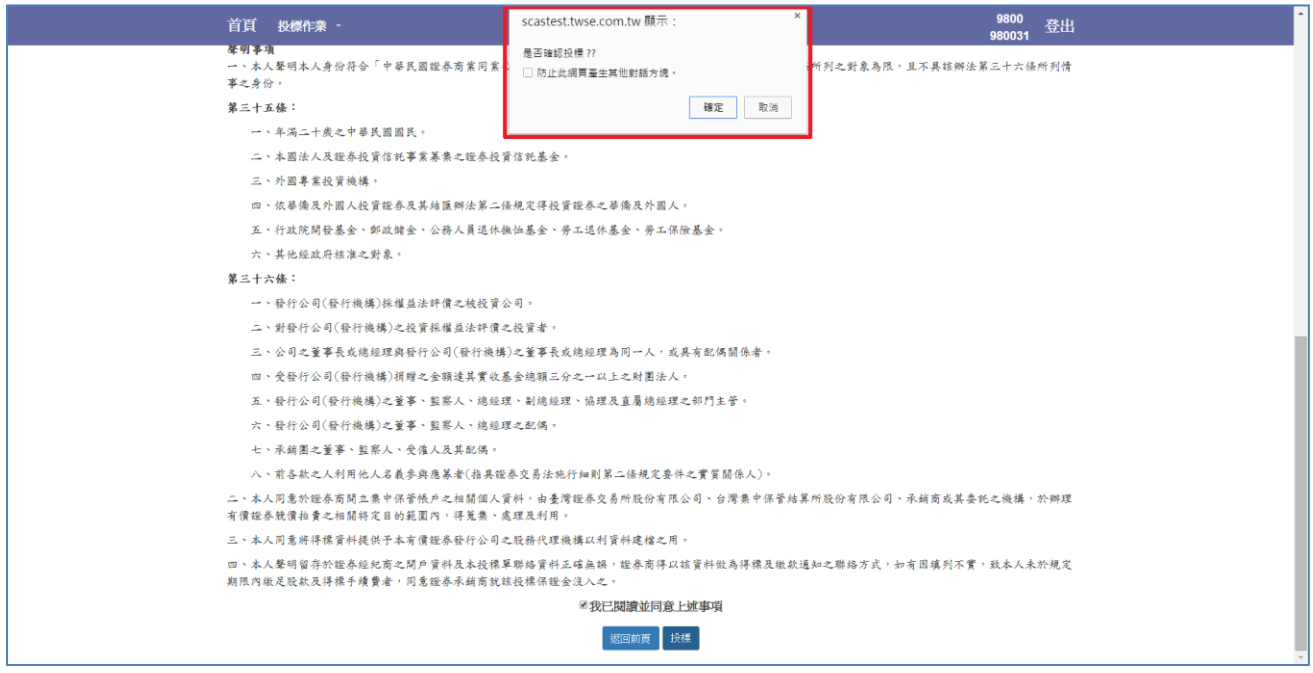

Step9.再次輸入憑證密碼:以證期共用憑證登入者請輸入證期共用憑證密碼,以投資人電 子下單憑證登入者請輸入電子下單憑證密碼。

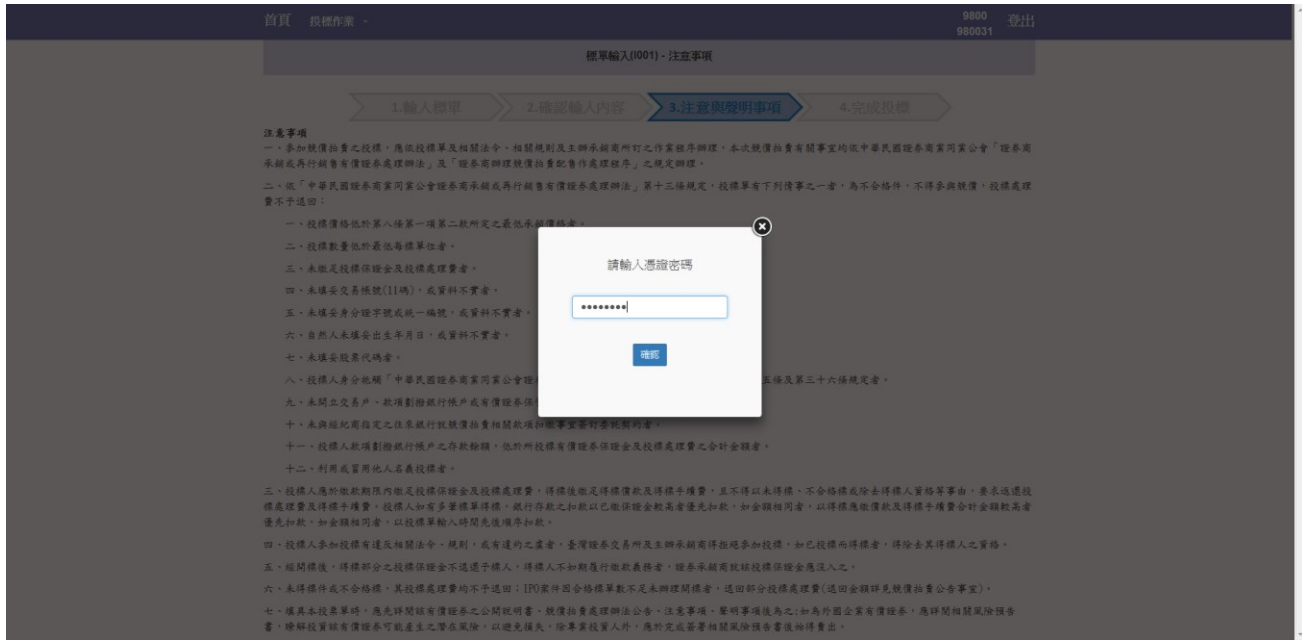

Step10. 完成投標作業,再次提醒保證金扣繳日期與扣繳金額。

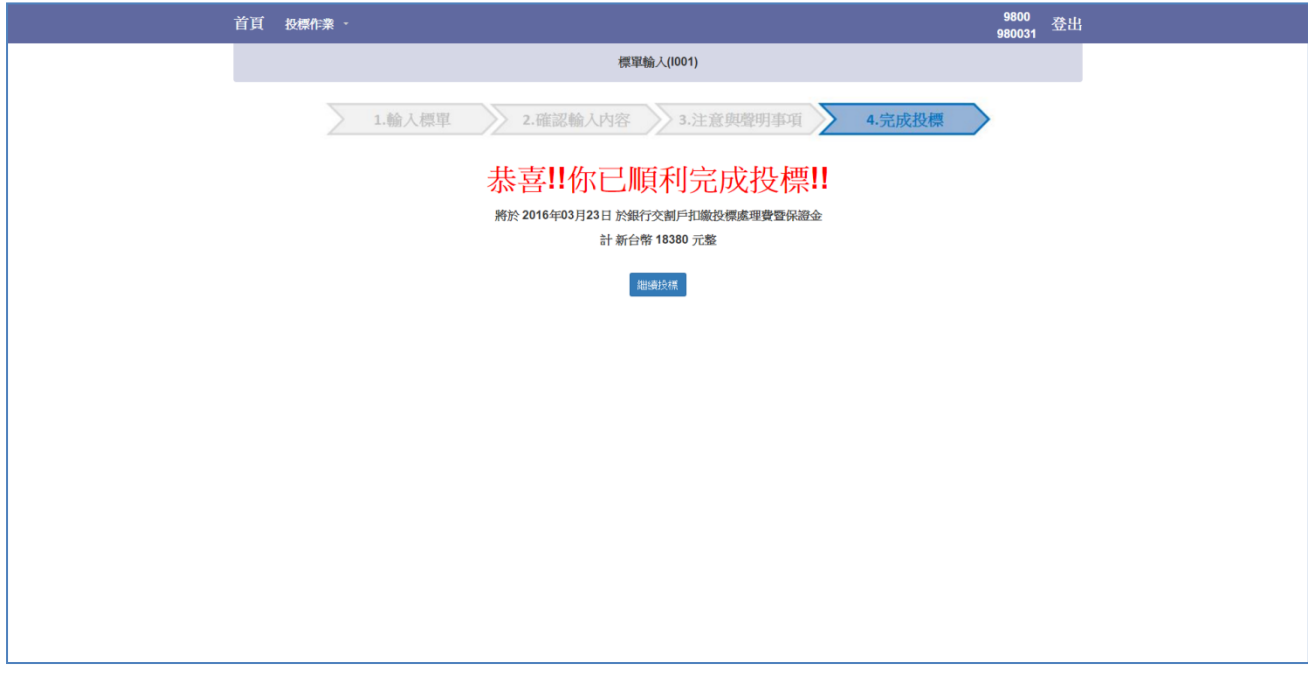

#### <span id="page-21-0"></span>3.2 保證金與投標單查詢作業(I002)

Step1.選擇查詢之標案與投資人帳號。

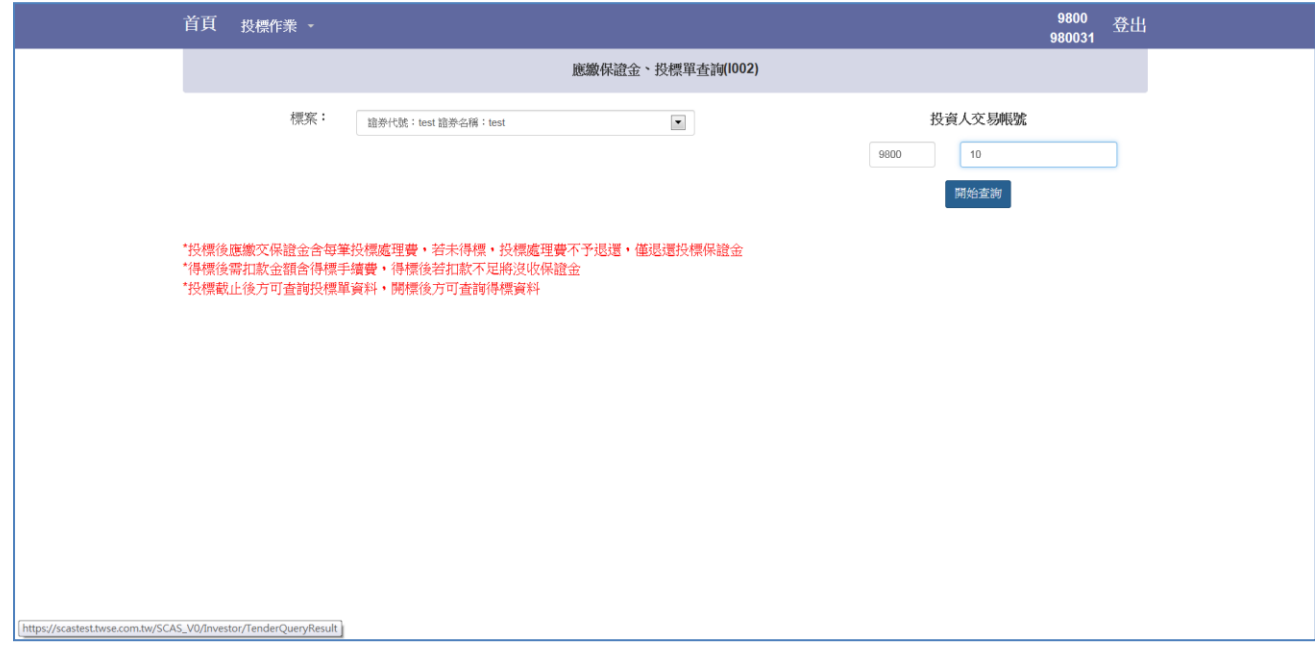

Step2.可查詢該投資人帳號應繳交之保證金(暨投標處理費)與得標剩餘款項(暨得標手續 費);若以電子下單憑證登入之投資人可查詢於該證券商投標之完整投標單資料。

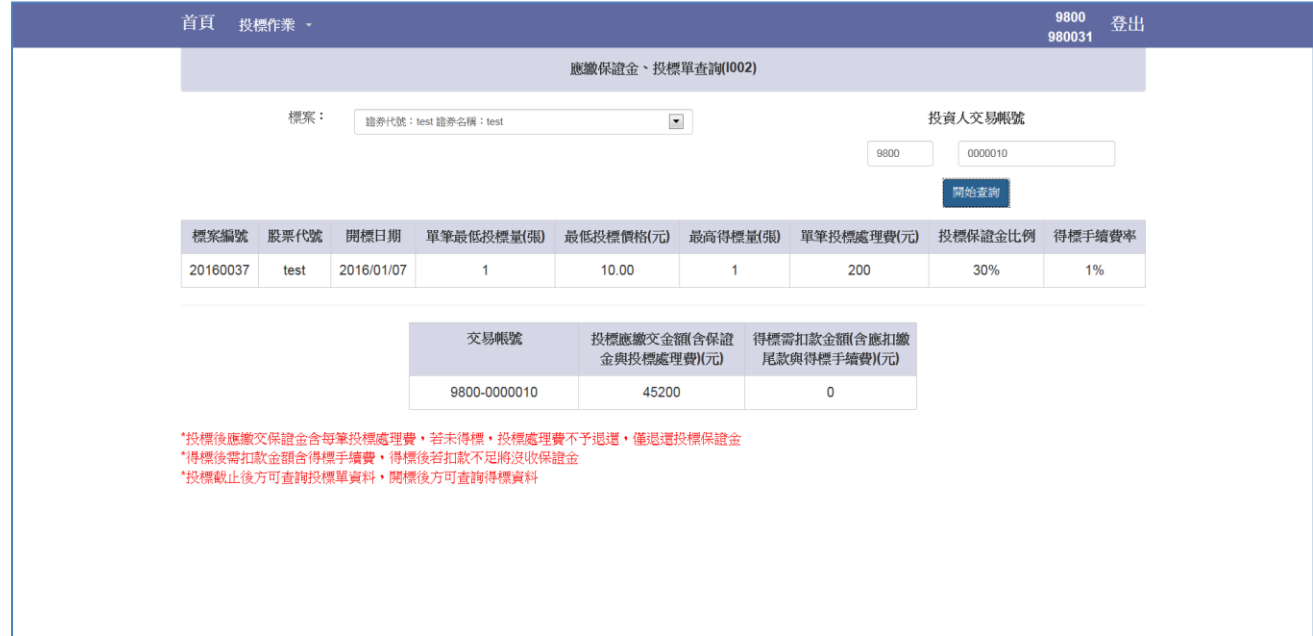

## <span id="page-22-0"></span>4 經紀商

### <span id="page-22-1"></span>4.1 扣款退款明細檔下載作業(B001)

Step1.選擇開標日期

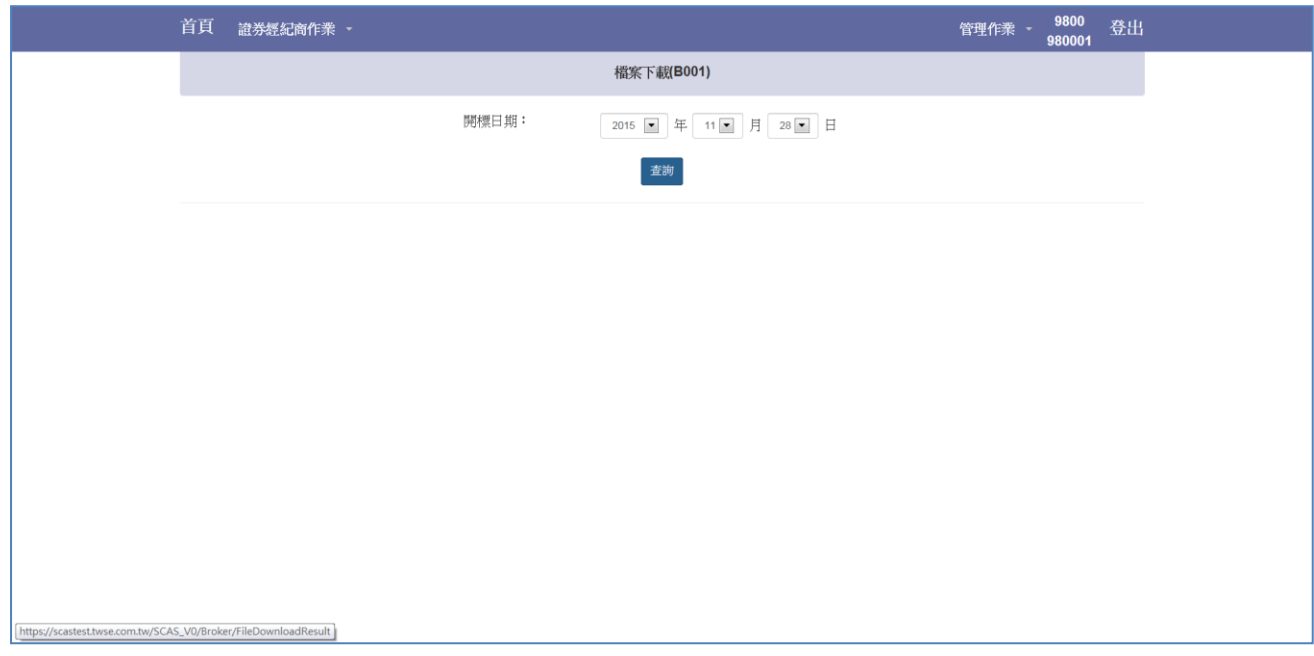

#### Step2. 若該開標日有對應標案,則於下方顯示

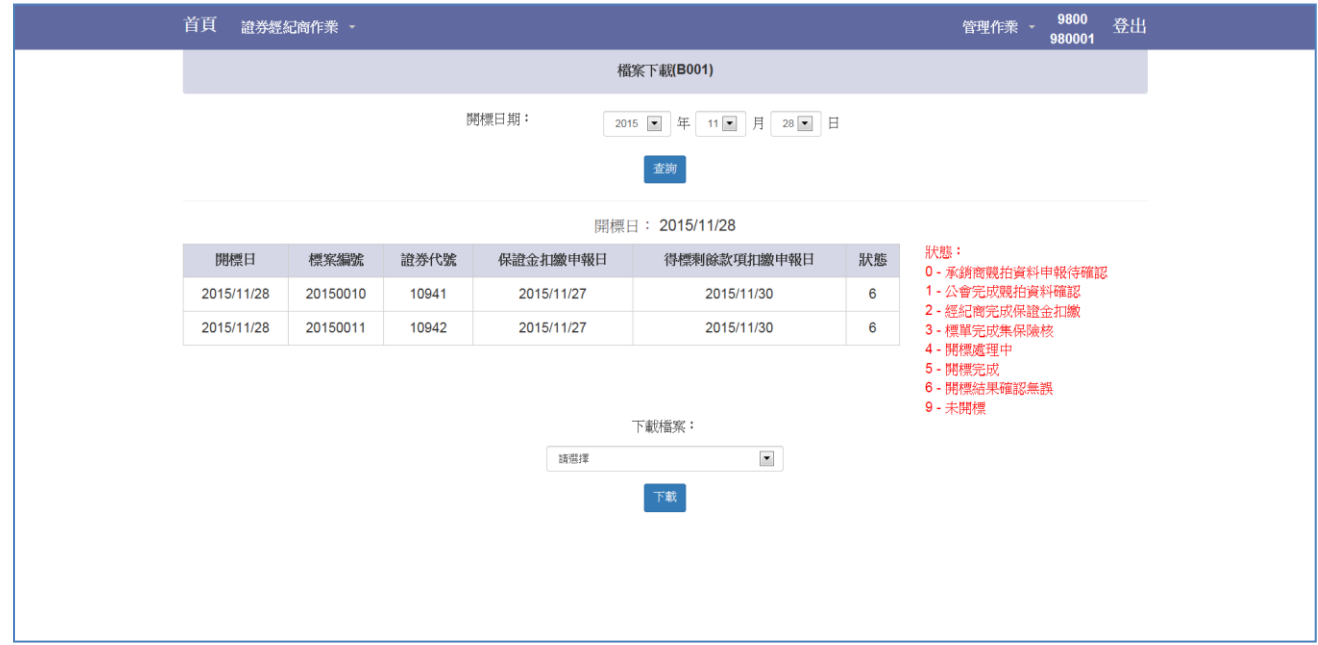

Step3.T-2 日 15:00 可下載「保證金扣繳明細檔案」,T 日開標之後可下載「得標剩餘款項 扣繳明細檔案」與「退還保證金扣明細檔案」,

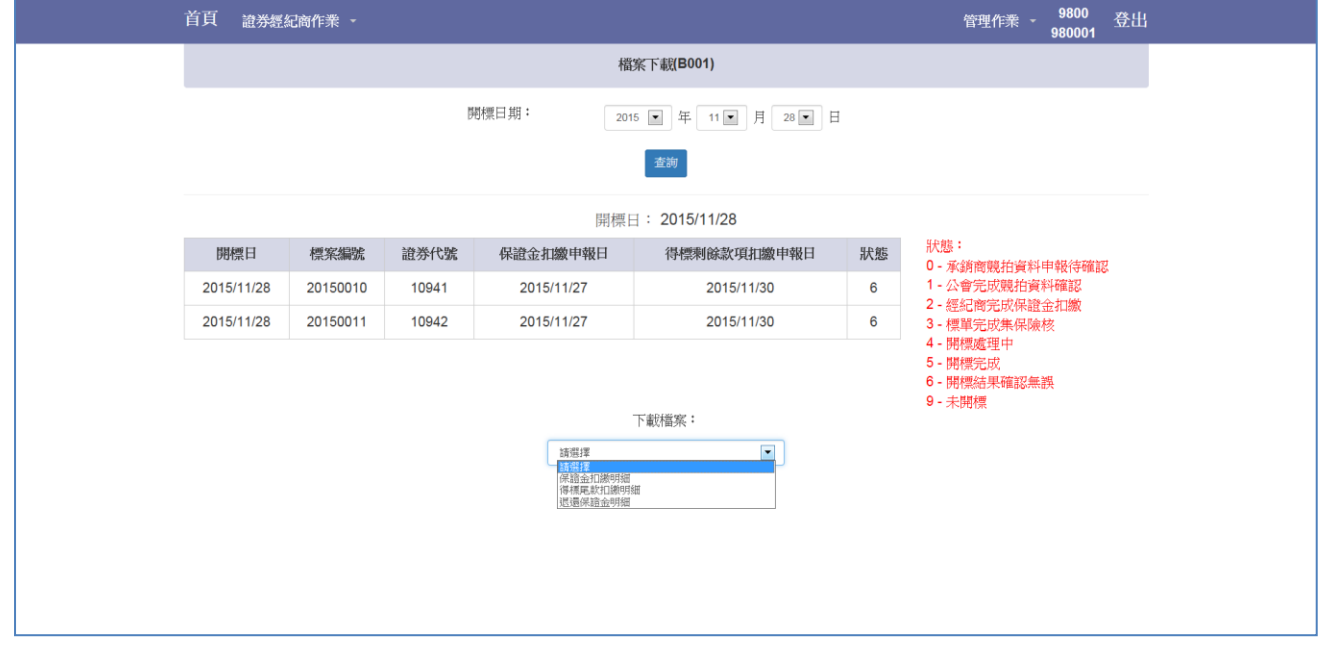

Step4.選擇欲下載檔案類型,點選「下載」按鍵即可進行下載

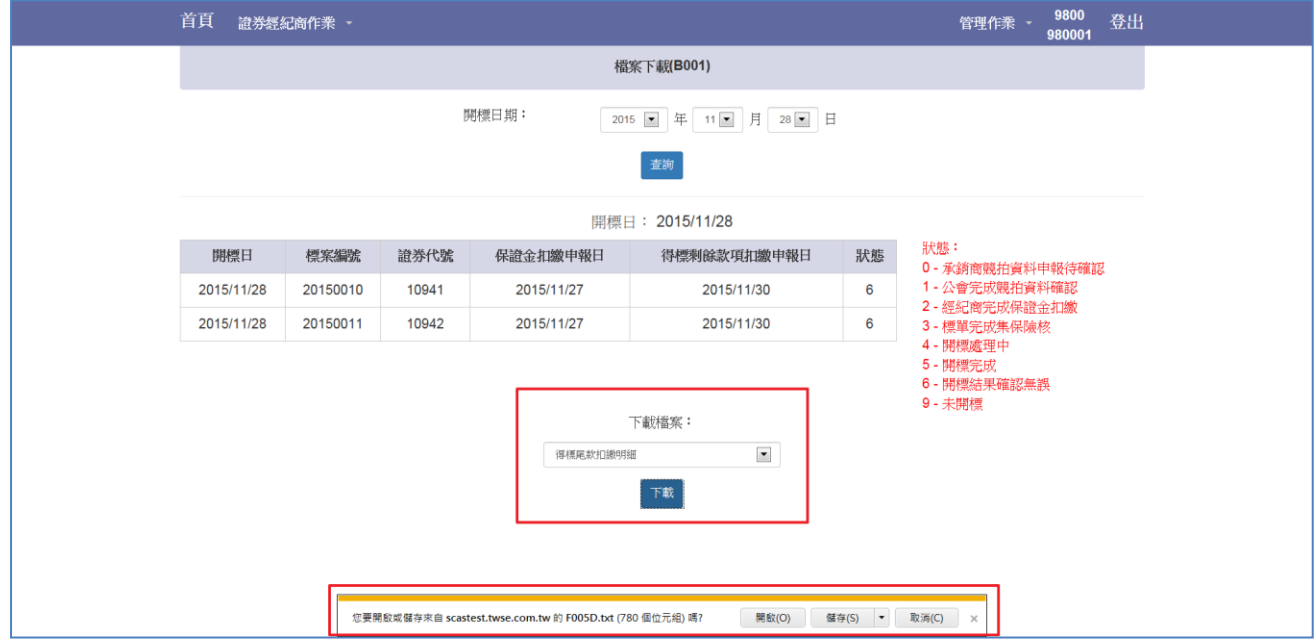

#### <span id="page-24-0"></span>4.2 扣款結果檔上傳作業(B002)

Step1.選擇開標日期

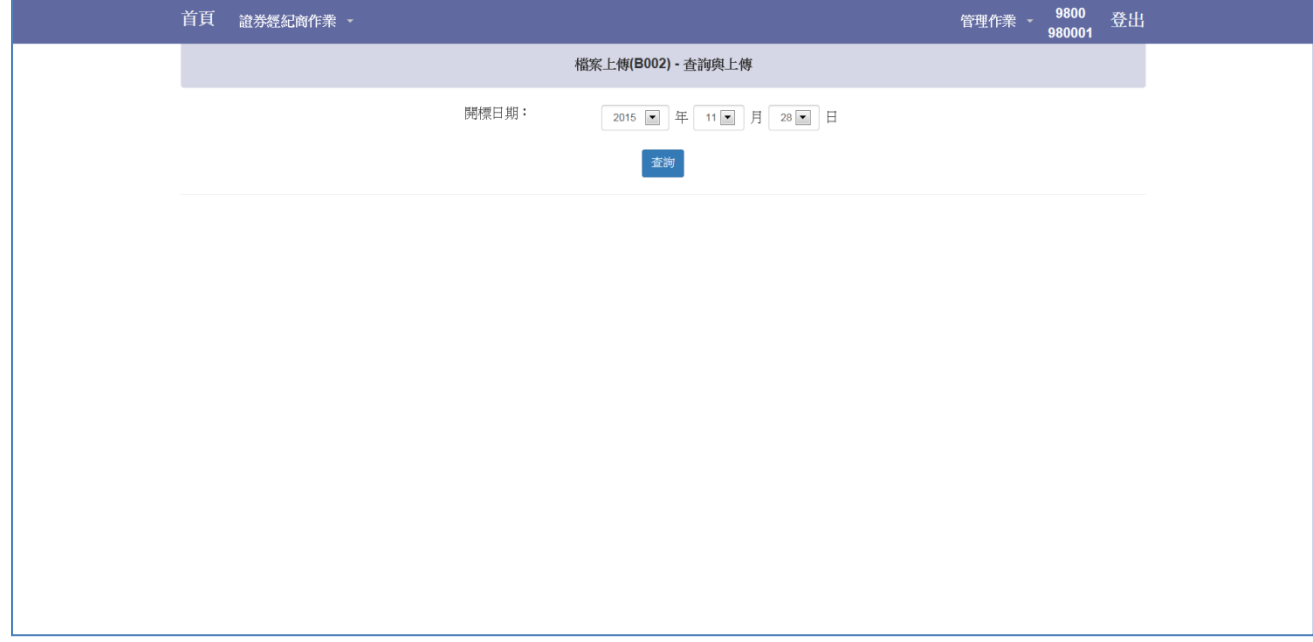

Step2. 若該開標日有對應標案,則於下方顯示。

T-1 日 14:00 前需上傳「保證金扣繳結果」,T+3 日 16:00 前需上傳「得標剩餘款項扣 繳結果」

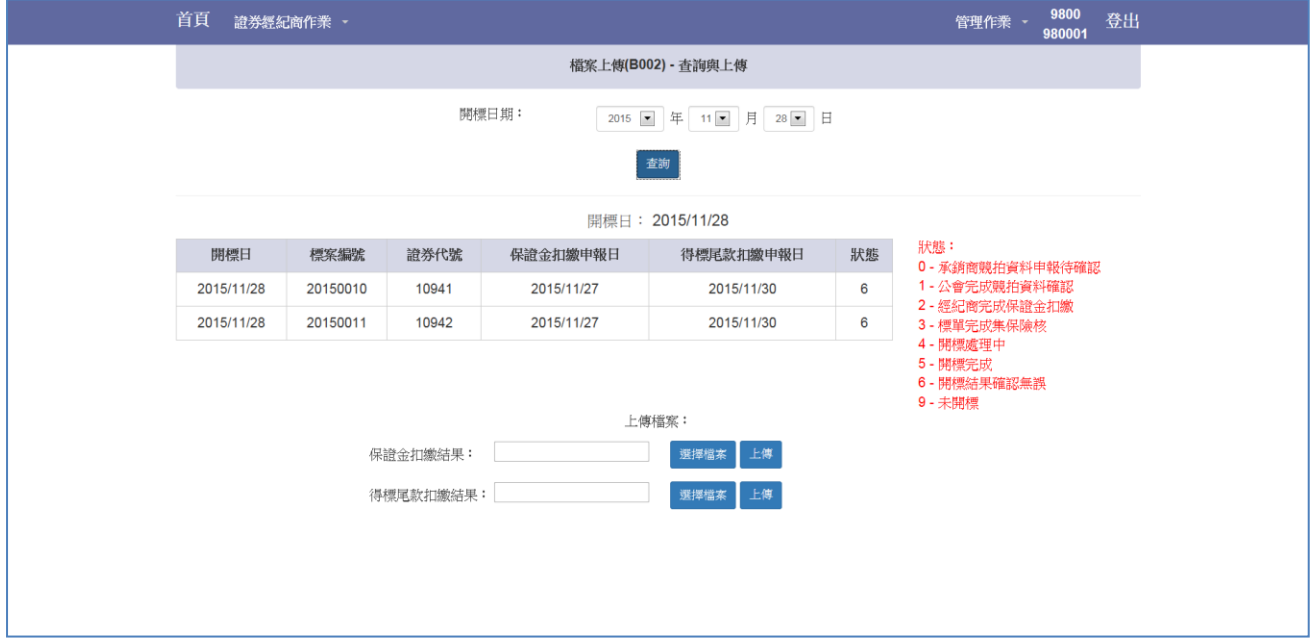

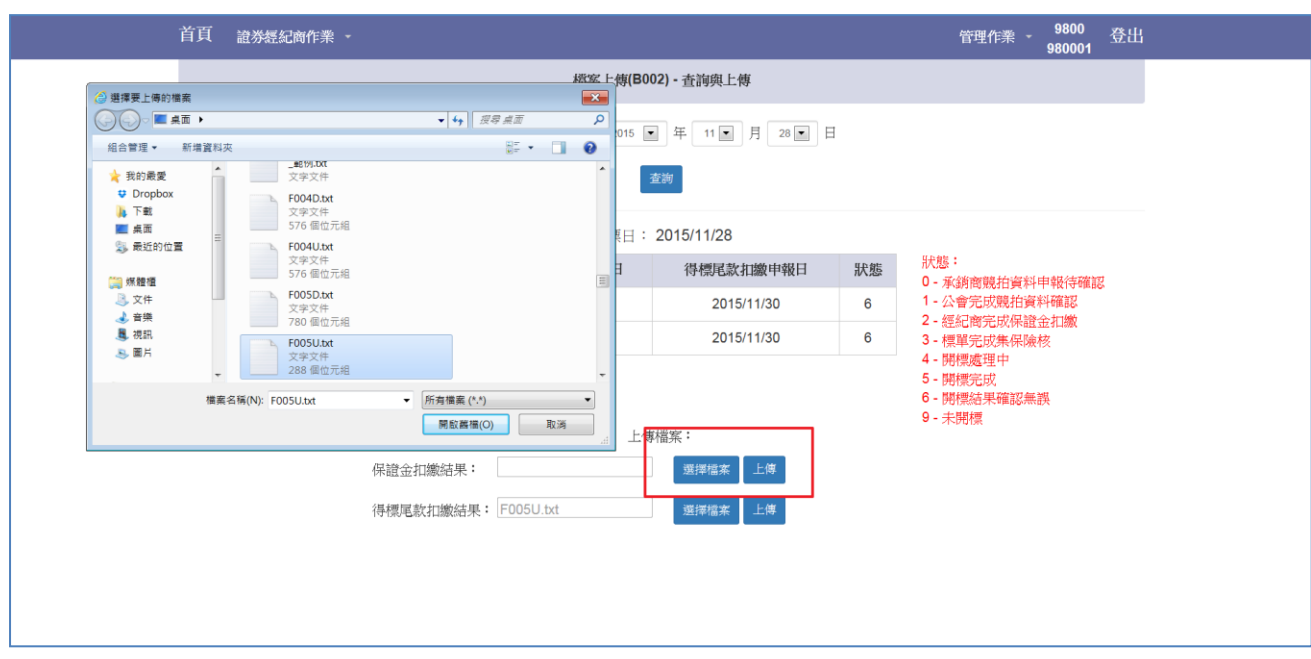

Step3.點選欲上傳之扣繳結果對應「選擇檔案」按鍵,選取檔案後,按下「上傳」按鍵

Step4.上傳成功

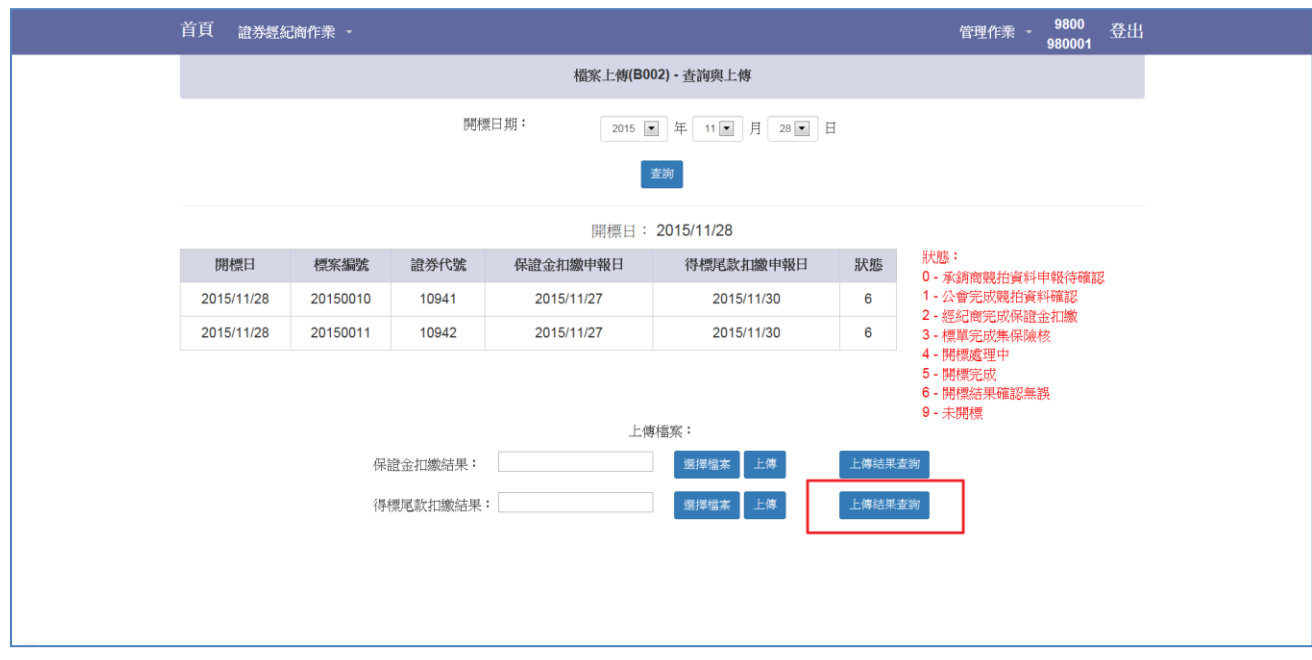

Step5.上傳成功後,可點選「上傳結果查詢」確認上傳結果

#### Step6.上傳結果畫面

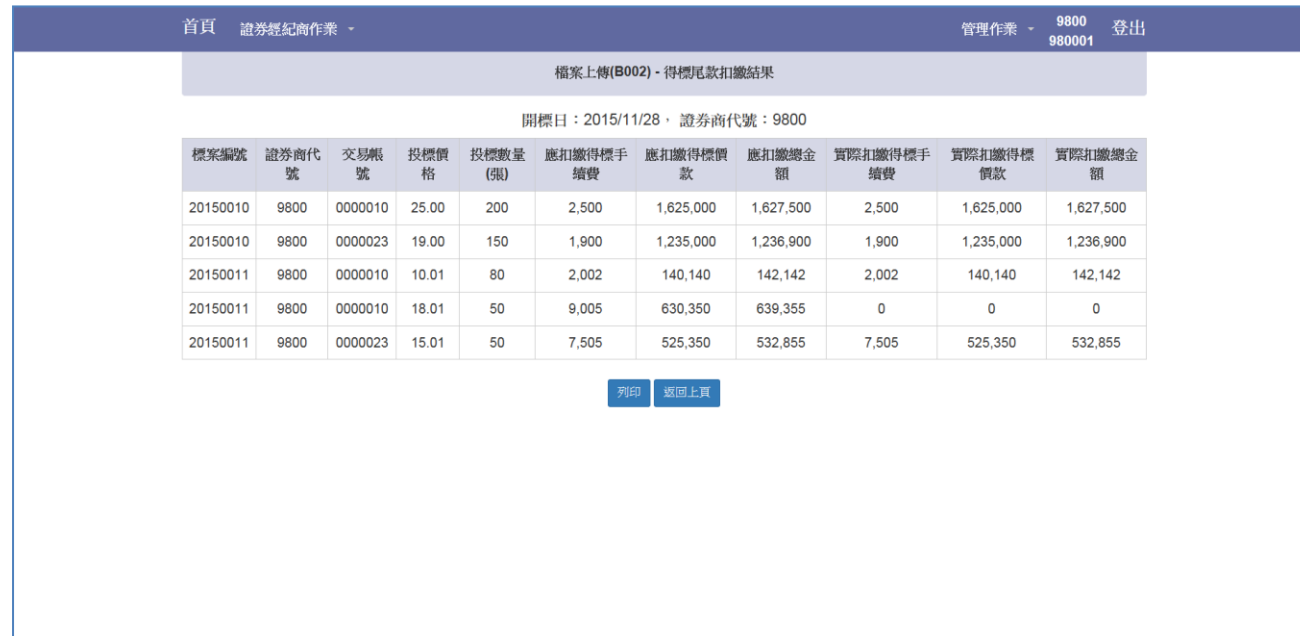

## Step7. 點選「列印」可進行列印功能

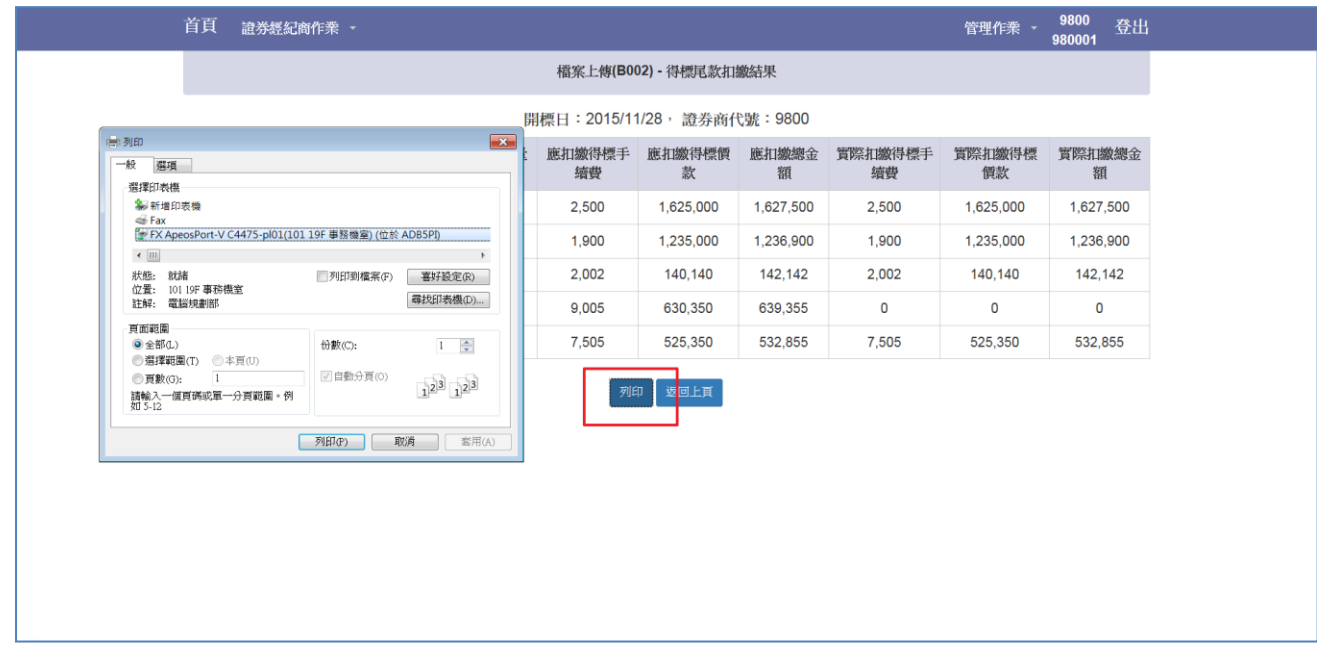

## <span id="page-28-0"></span>4.3 檔案下載與上傳狀態查詢(B003)

Step1.選擇開標日期

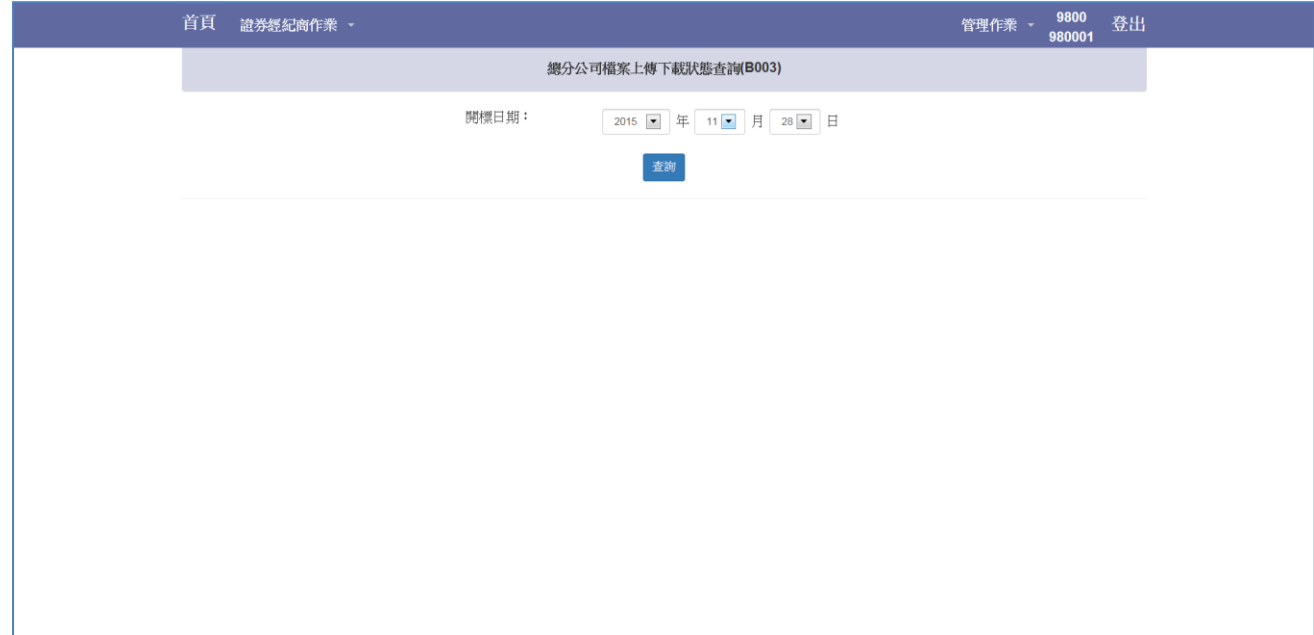

#### Step2.若該開標日有對應標案,則於下方顯示

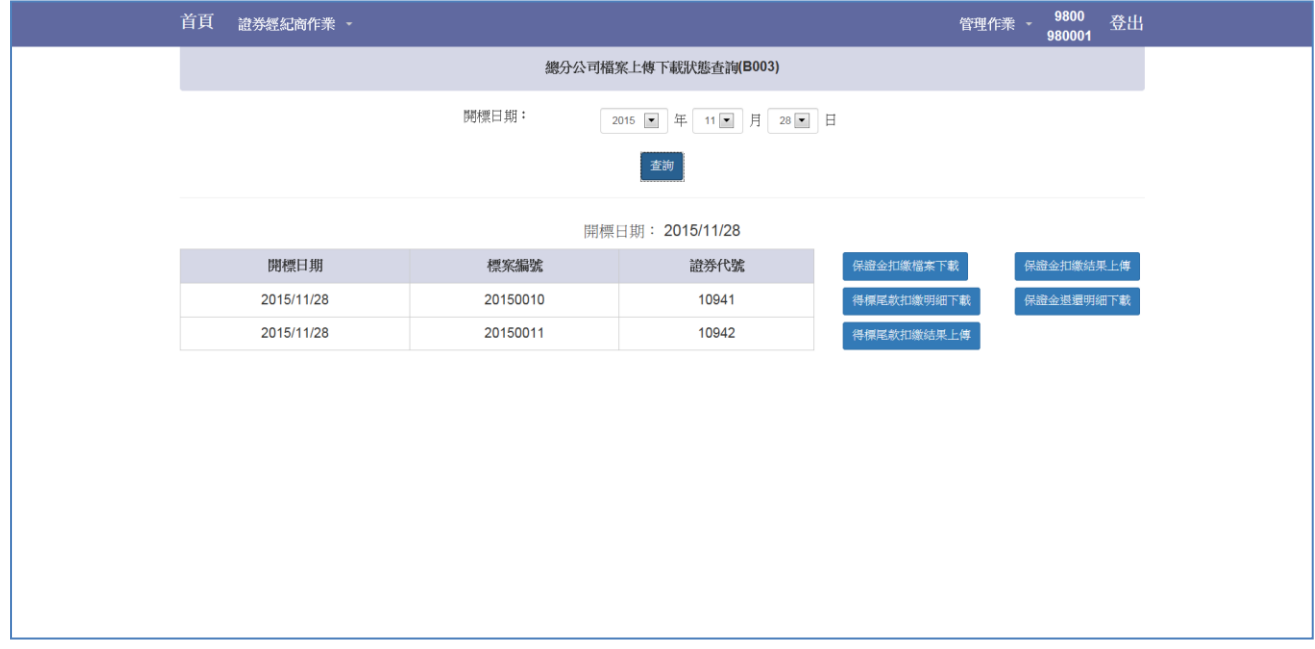

Step3.可查詢「保證金扣繳明細下載」「扣繳金扣繳結果上傳」「得標剩餘款項扣繳明細下 載」「保證金退還明細下載」「得標剩餘款項扣繳結果上傳」,各分公司作業完成與否

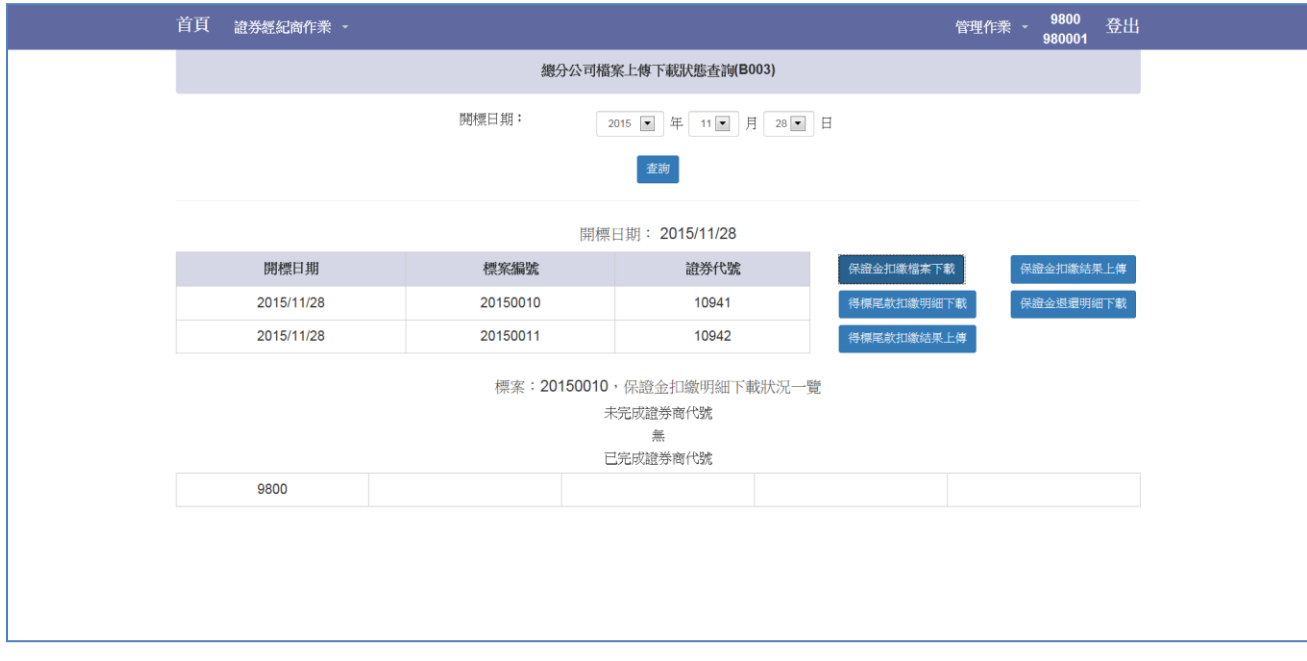

#### <span id="page-30-0"></span>4.4 代收付金額查詢(B004)

Step1.選擇價款開標日期、價款解交日期

價款解交日期選項:T+4 日(開標):正常開標解交日期,可查詢當日應解交金額。 T+1 日(流標):流標標案解交日期,可查詢當日應解交金額。 T+1 日&T+4 日:若同一開標日之標案有兩個解交日期時,本查 詢功能僅可查詢各總分公司扣繳金額,解交金

額非實際解交金額。

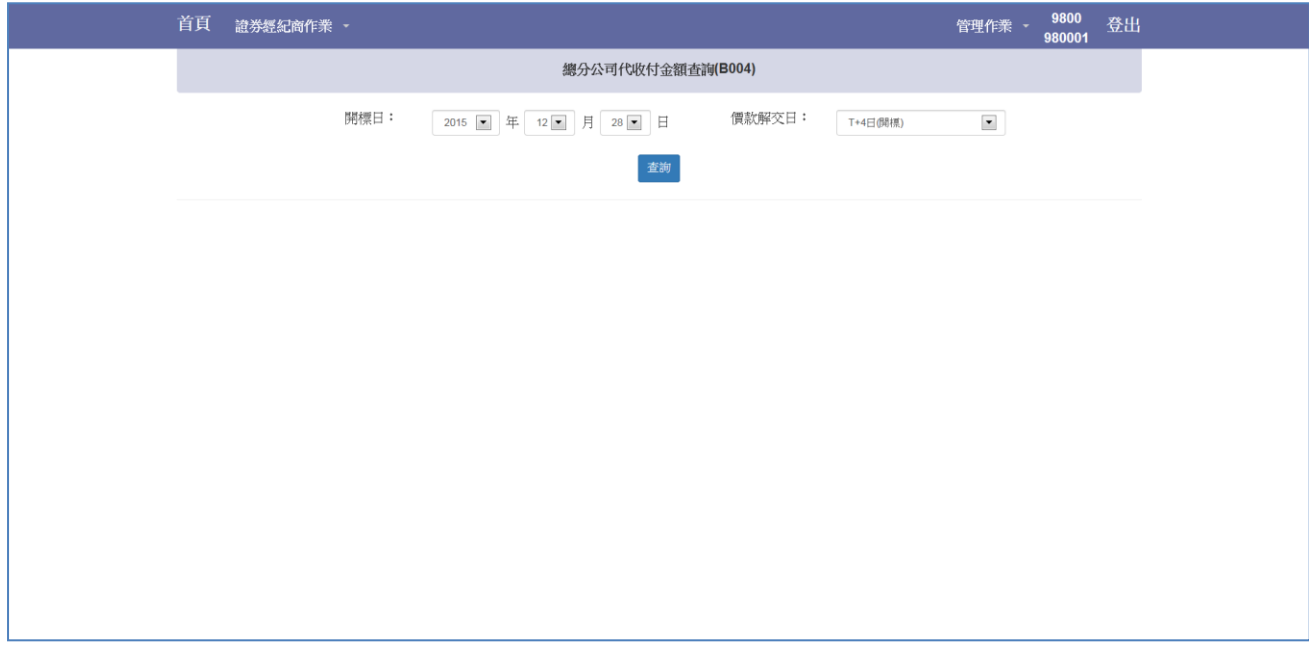

Step2.點選「查詢」按鍵,下方顯示總分公司扣繳彙總明細資料

應交付交易所投標處理費金額計算方式:

A = (總分公司扣繳投標處理費總金額)

B = ((1-證券經紀商分配比例) \* 總分公司扣繳投標處理費總金額)

應交付交易所投標處理費金額 = A – B

若 B 計算後數字有小數位時,無條件捨去小數位

應解交交易所金額計算方式:

扣繳保證金+應交付交易所投標處理費+扣繳得標剩餘款項+扣繳得標手續費- 退還保證金-退還投標處理費

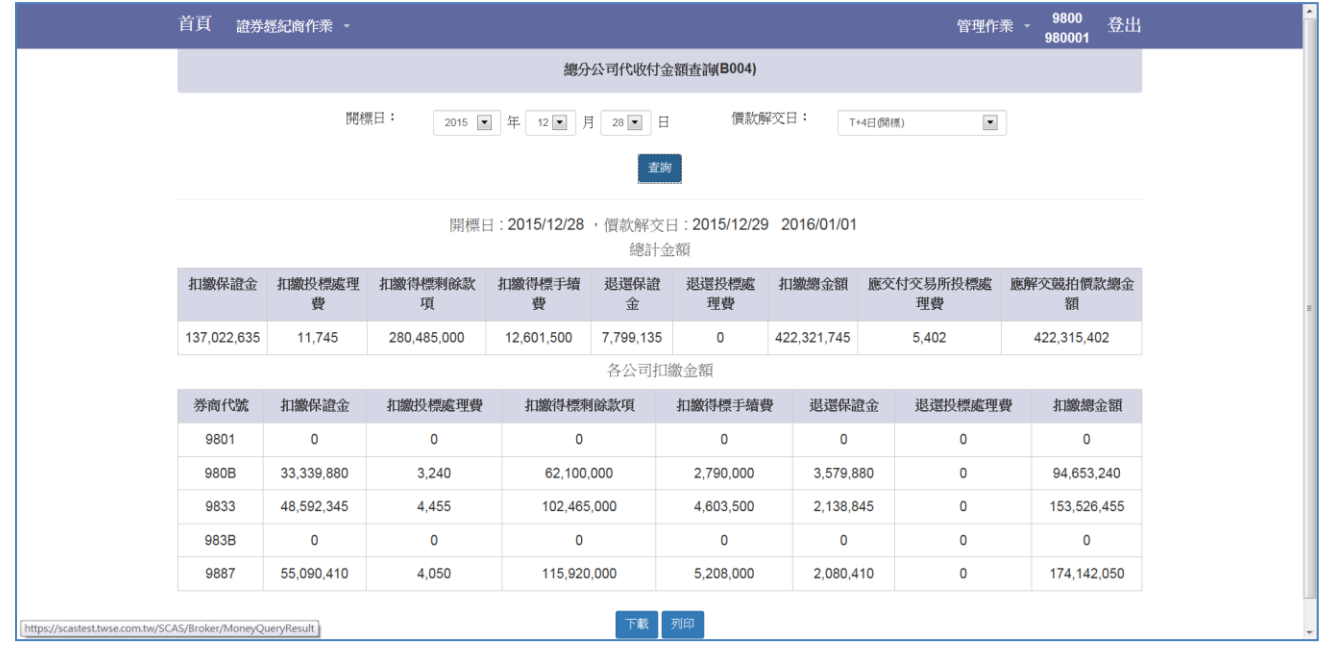

#### Step3.點選「下載」按鍵,可下載總分公司代收付彙總檔案

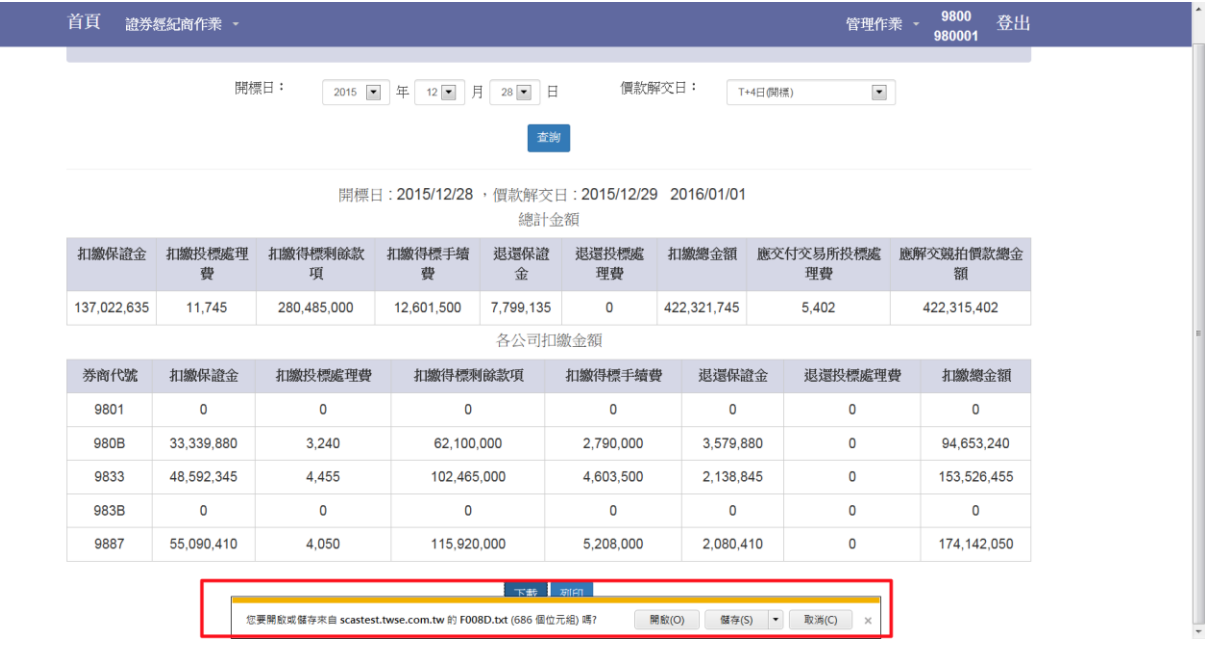

#### <span id="page-32-0"></span>4.5 就價拍賣基本資料查詢(B005)

Step1.尚未完成承銷作業之競拍案件

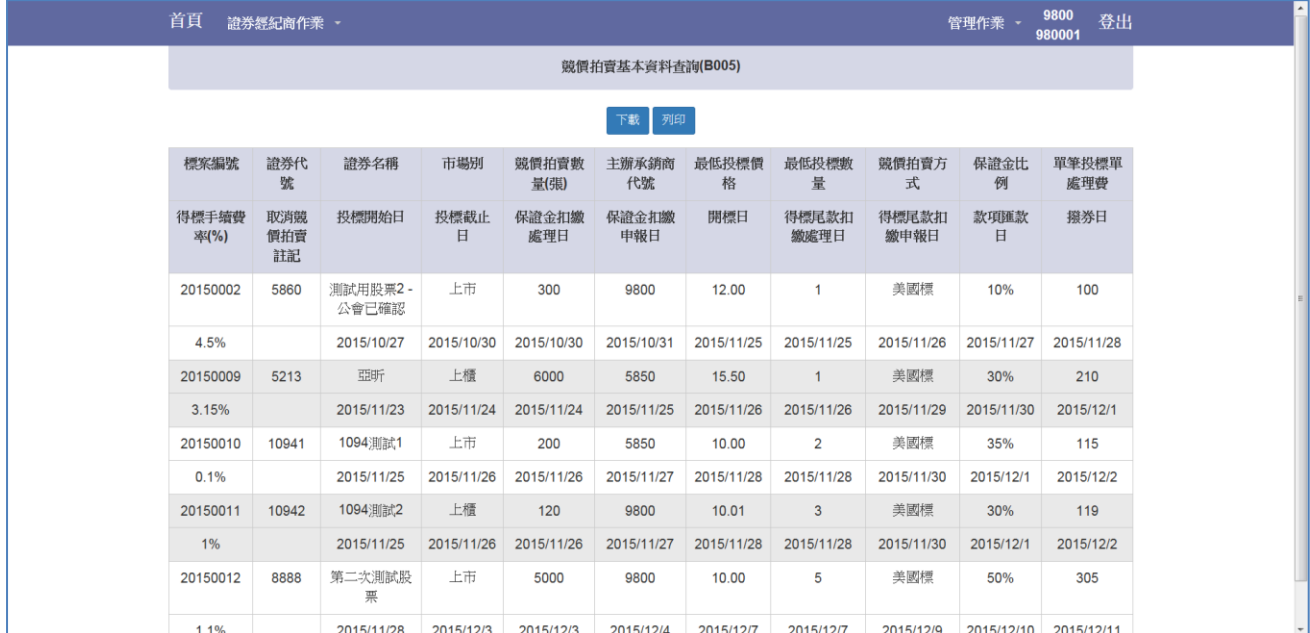

#### Step2.點選「下載」按鍵可進行基本資料檔案下載作業

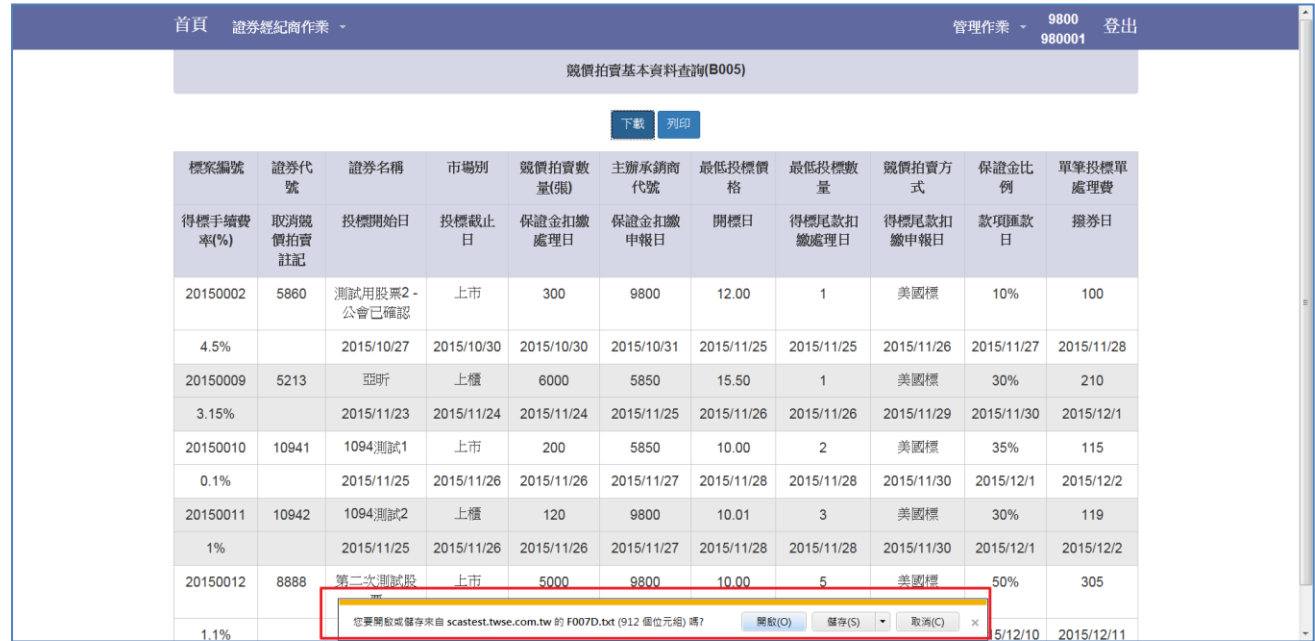

## Step3.點選「列印」按鍵可逕行列印報表

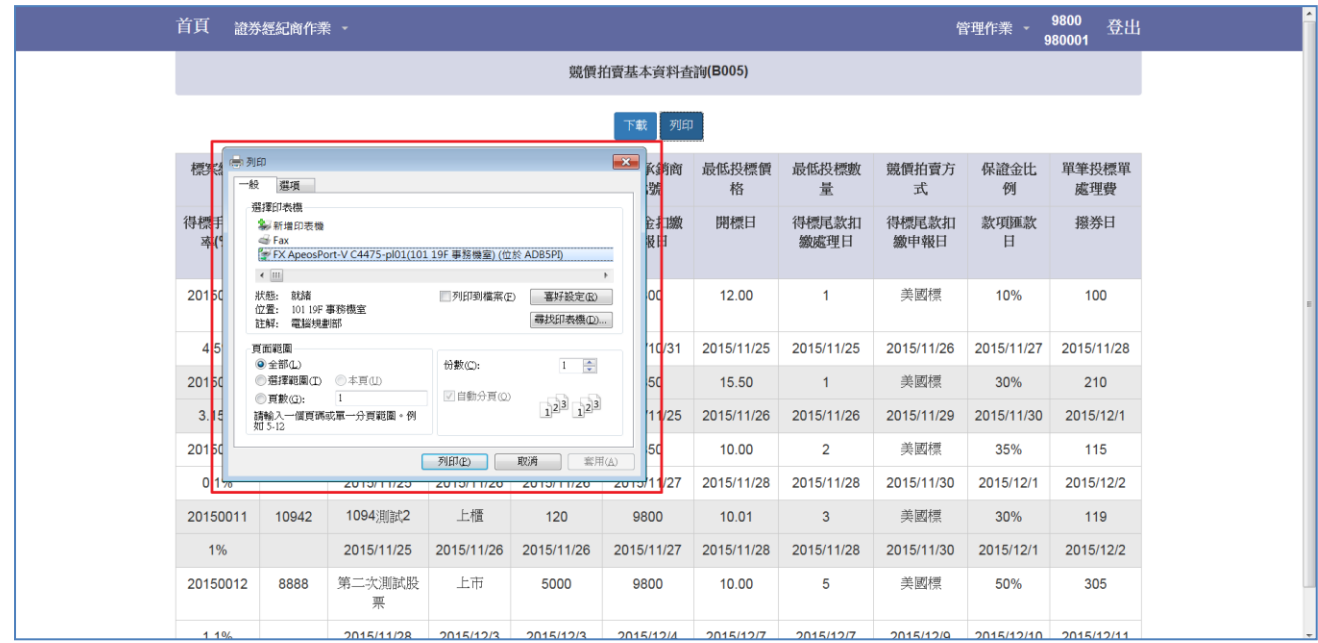

## <span id="page-34-0"></span>4.6 標單資料查詢與下載(B006)

Step1.選擇欲查詢之標案

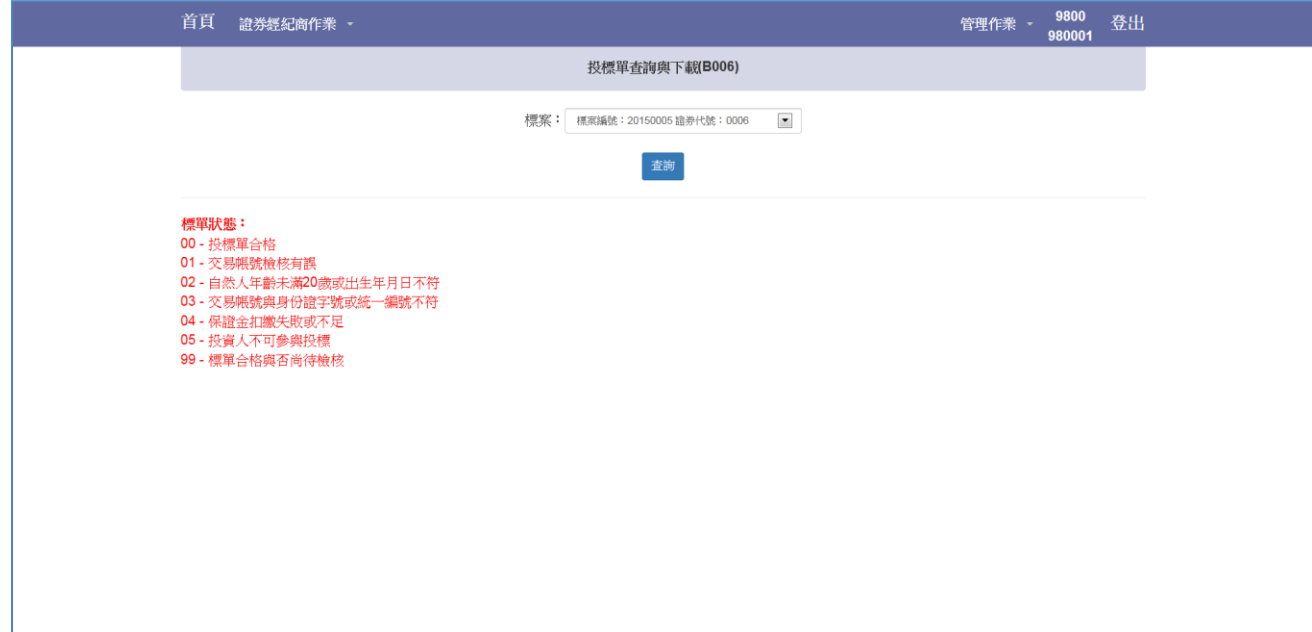

Step2.點選「查詢」按鍵,下方顯示分公司投資人之投標資料

| 首頁                                                              | 讀券經紀商作業 、         |                         |          |                |            |                         |          |                  |           |                                 |              | 9800<br>登出<br>管理作業 、<br>980001 |           |                                 |                  |  |  |
|-----------------------------------------------------------------|-------------------|-------------------------|----------|----------------|------------|-------------------------|----------|------------------|-----------|---------------------------------|--------------|--------------------------------|-----------|---------------------------------|------------------|--|--|
|                                                                 | 投標單查詢與下載(B006)    |                         |          |                |            |                         |          |                  |           |                                 |              |                                |           |                                 |                  |  |  |
| $\bullet$<br>標案:<br>標案編號: 20150005 證券代號: 0006<br>查詞             |                   |                         |          |                |            |                         |          |                  |           |                                 |              |                                |           |                                 |                  |  |  |
| 標案編號: 20150005<br>證券代號: 0006<br>開標日: 2015/12/28<br>證券名稱:第三次測試證券 |                   |                         |          |                |            |                         |          |                  |           |                                 |              |                                |           |                                 |                  |  |  |
| 標單<br>編號                                                        | 交易帳號              | 投<br>標<br>數<br>量<br>(張) | 投標價<br>格 | 身份證字號<br>或統一編號 | 出生年月<br>日  | 得<br>標<br>數<br>量<br>(張) | 得標價<br>格 | 標<br>單<br>狀<br>態 | 扣缴保證<br>金 | 扣<br>繳<br>投<br>標<br>處<br>理<br>費 | 扣繳得標剩<br>餘價款 | 扣缴得標<br>手續費                    | 退還保證<br>金 | 退<br>還<br>投<br>標<br>處<br>理<br>費 | 標<br>單<br>來<br>源 |  |  |
| 276                                                             | 980B-<br>0706669  | 10                      | 100.00   | A220601453     | 1980/01/01 | $\mathbf 0$             | 0.00     | 00               | 310,000   | 405                             | $\mathbf 0$  | $\mathbf 0$                    | 310,000   | $\mathbf 0$                     | 證<br>券<br>商      |  |  |
| 314                                                             | 9833 -<br>0092341 | 10                      | 150.00   | A102131278     | 1932/02/18 | $\Omega$                | 0.00     | 04               | 0         | 0                               | 0            | $\circ$                        | 0         | $\mathbf 0$                     | 誼<br>券<br>商      |  |  |
| 321                                                             | 980B-<br>0706669  | 20                      | 150.00   | A220601453     | 1971/03/01 | $\mathbf 0$             | 0.00     | 00               | 930,000   | 405                             | 0            | $\mathsf{O}$                   | 930,000   | $\mathbf 0$                     | 證<br>券<br>商      |  |  |
| 340                                                             | $9833 -$          | 20                      | 110.00   | F220961922     | 1956/11/25 | 0                       | 0.00     | 00               | 682,000   | 405                             | 0            | $\mathbf 0$                    | 682,000   | 0                               | 證                |  |  |

### Step3.點選「下載」按鍵可下載該分公司投資人之投標資料檔案

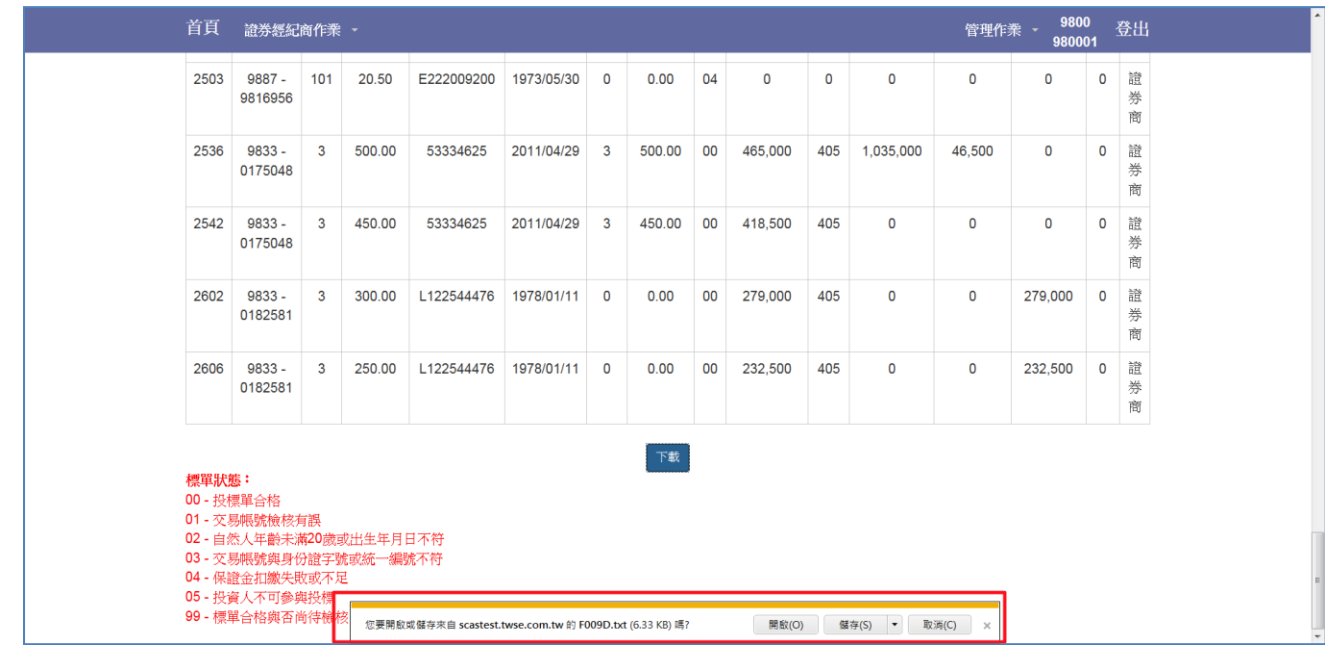

### <span id="page-36-0"></span>5 常見問題

#### <span id="page-36-1"></span>5.1 憑證登入常見錯誤訊息

Error code:

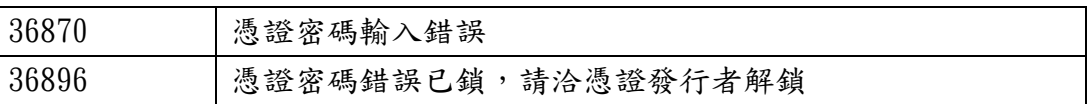

#### <span id="page-36-2"></span>5.2 IE9 以上版本無法登入

#### 5.2.1 以 IE9 為範例調整文件模式

<span id="page-36-3"></span>Step1. 以 IE9 以上版本瀏覽器開啟 [https://scas.twse.com.tw/後](https://scas.twse.com.tw/),右上方無登入按鍵。

 $\blacksquare$ 

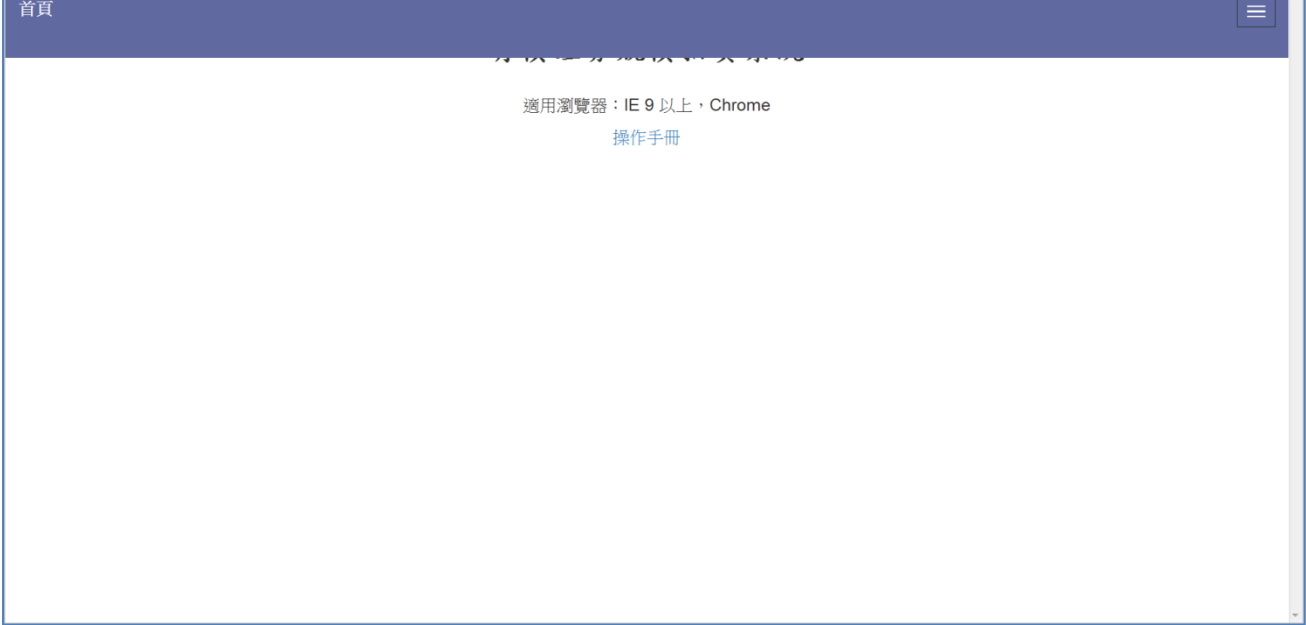

Step2.按下鍵盤「F12」,下方會出現分割視窗,請進行調整「文件模式」。

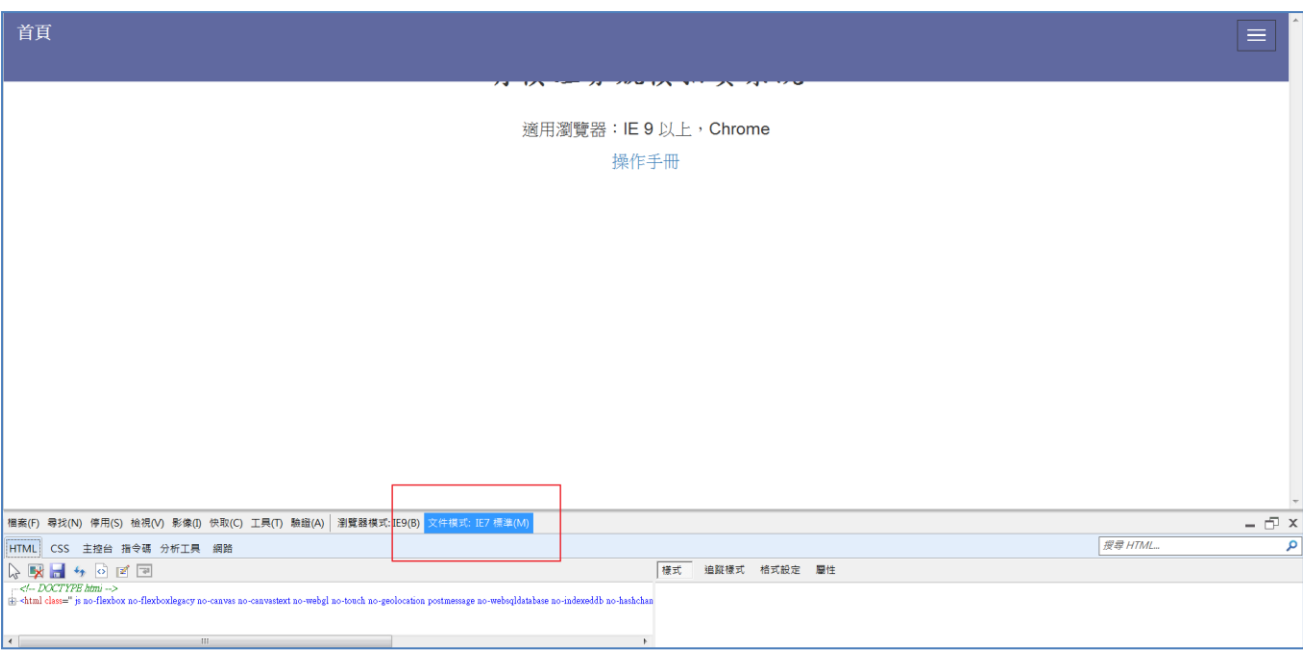

Step3.請將「文件模式」改成 IE9 以上版本。

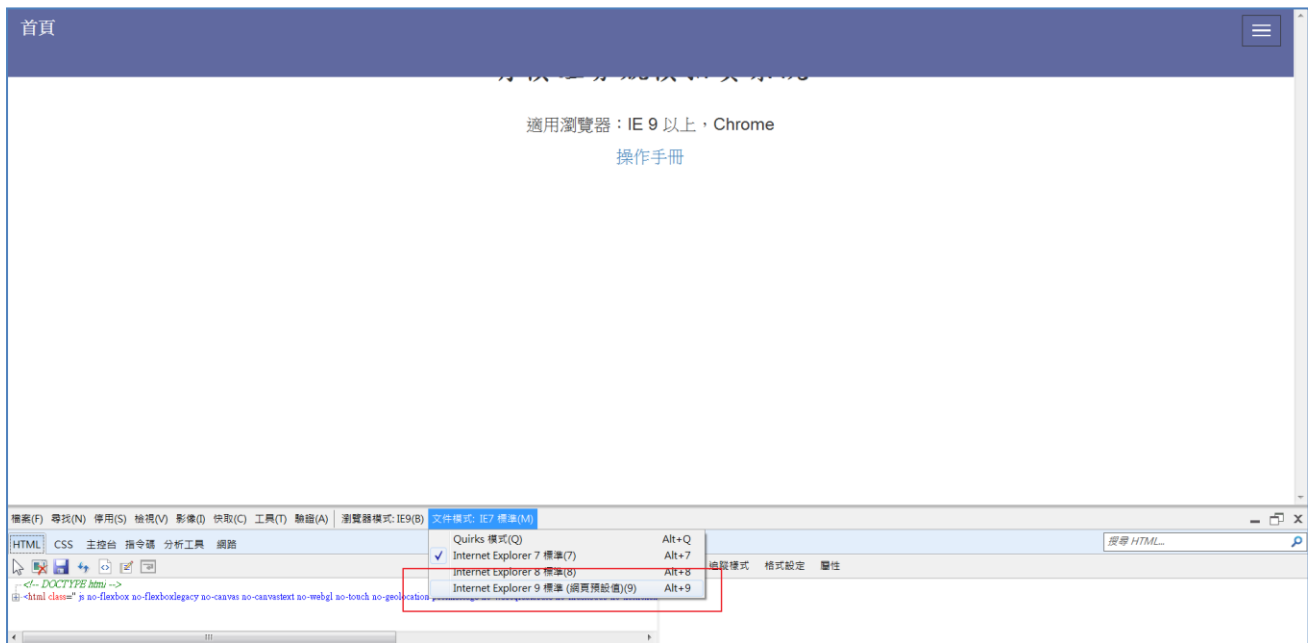

Setp4.修改後右上方會出現登入按鍵,再按一次「F12」關閉下方視窗,即可登入系統。

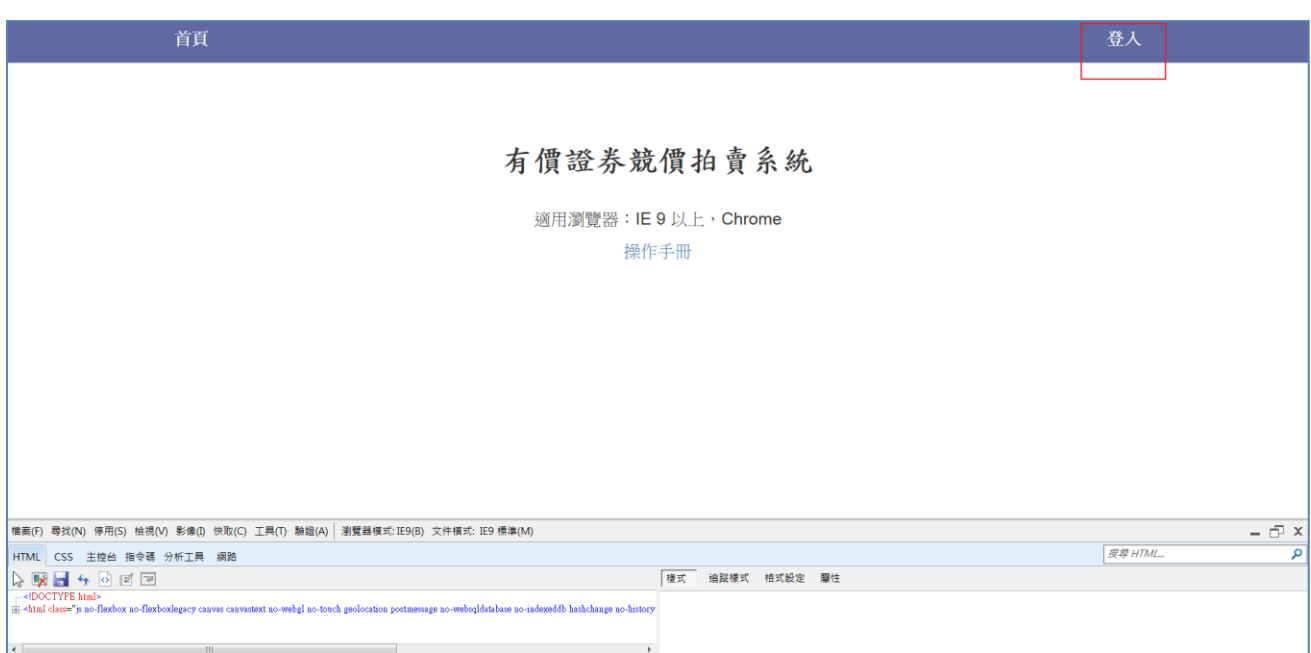

#### 5.2.2 確認相容性檢視

<span id="page-39-0"></span>Step1. 以 IE9 以上版本瀏覽器開啟 [https://scas.twse.com.tw/後](https://scas.twse.com.tw/),右上方無登入按鍵。

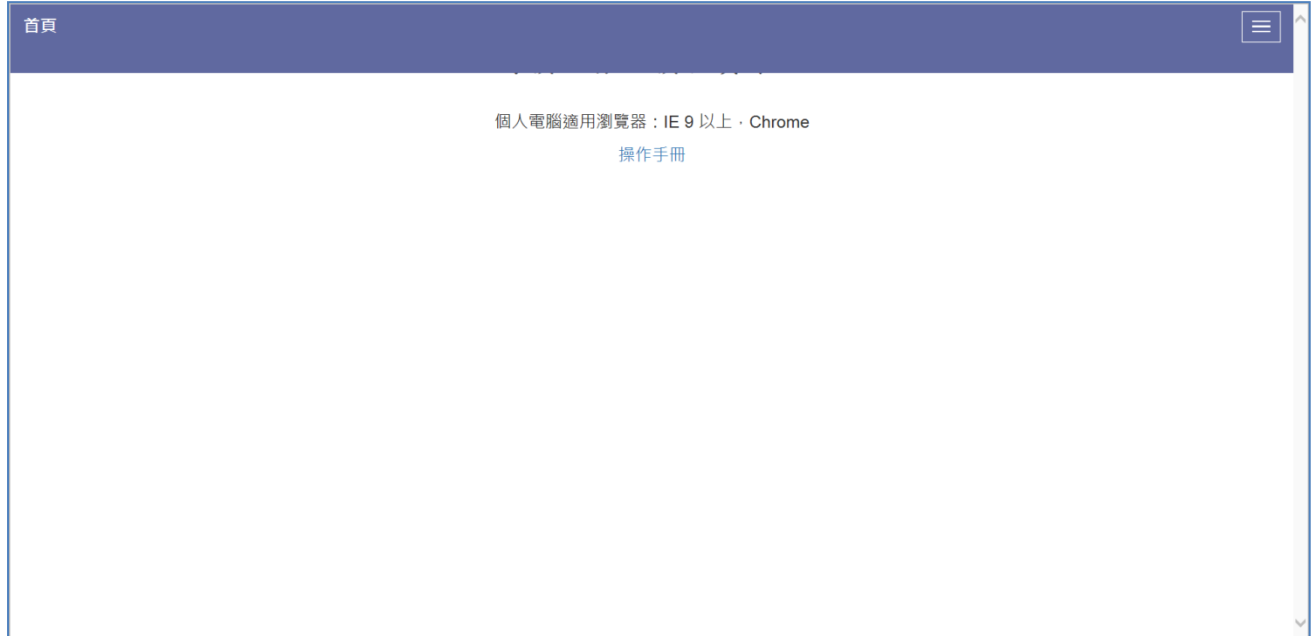

Step2.點選由上方工具->相容性檢視設定。

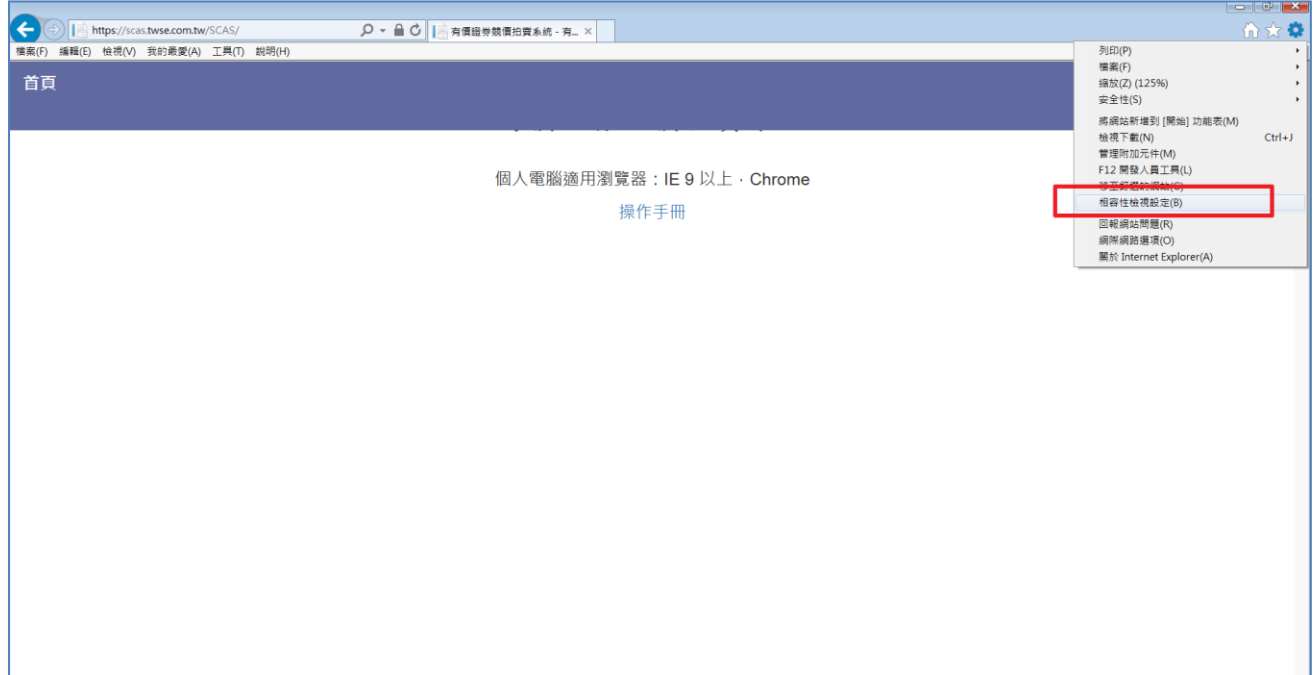

Step3.確認 twse.com.tw 是否被新增於「以新增至[相容性檢視[的網站」,若存在則將其 移除。

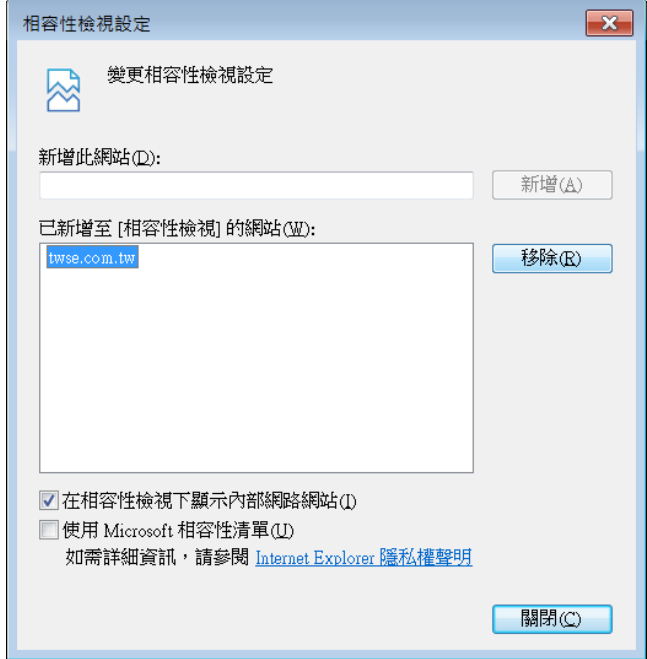

Step4.移除後可出現登入選項。

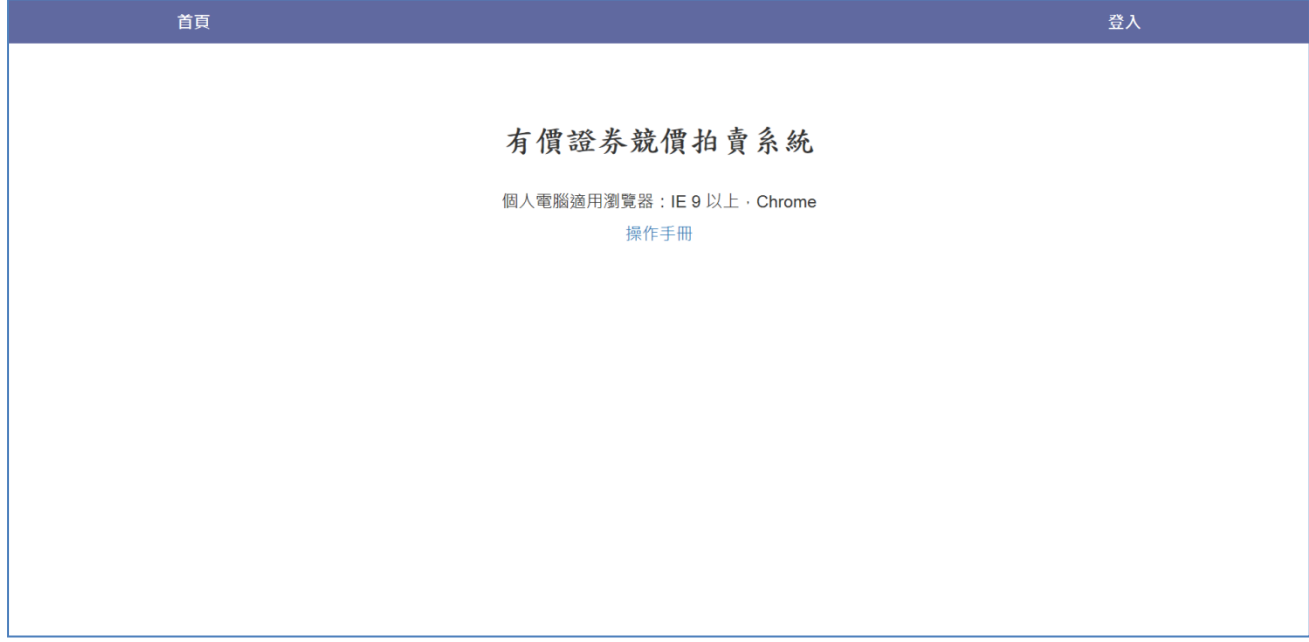